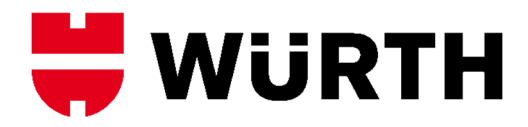

# **Bedienungsanleitung Opt-I-Store Designer Software**

**Software zur Erstellung Individueller Schaumeinlagen**

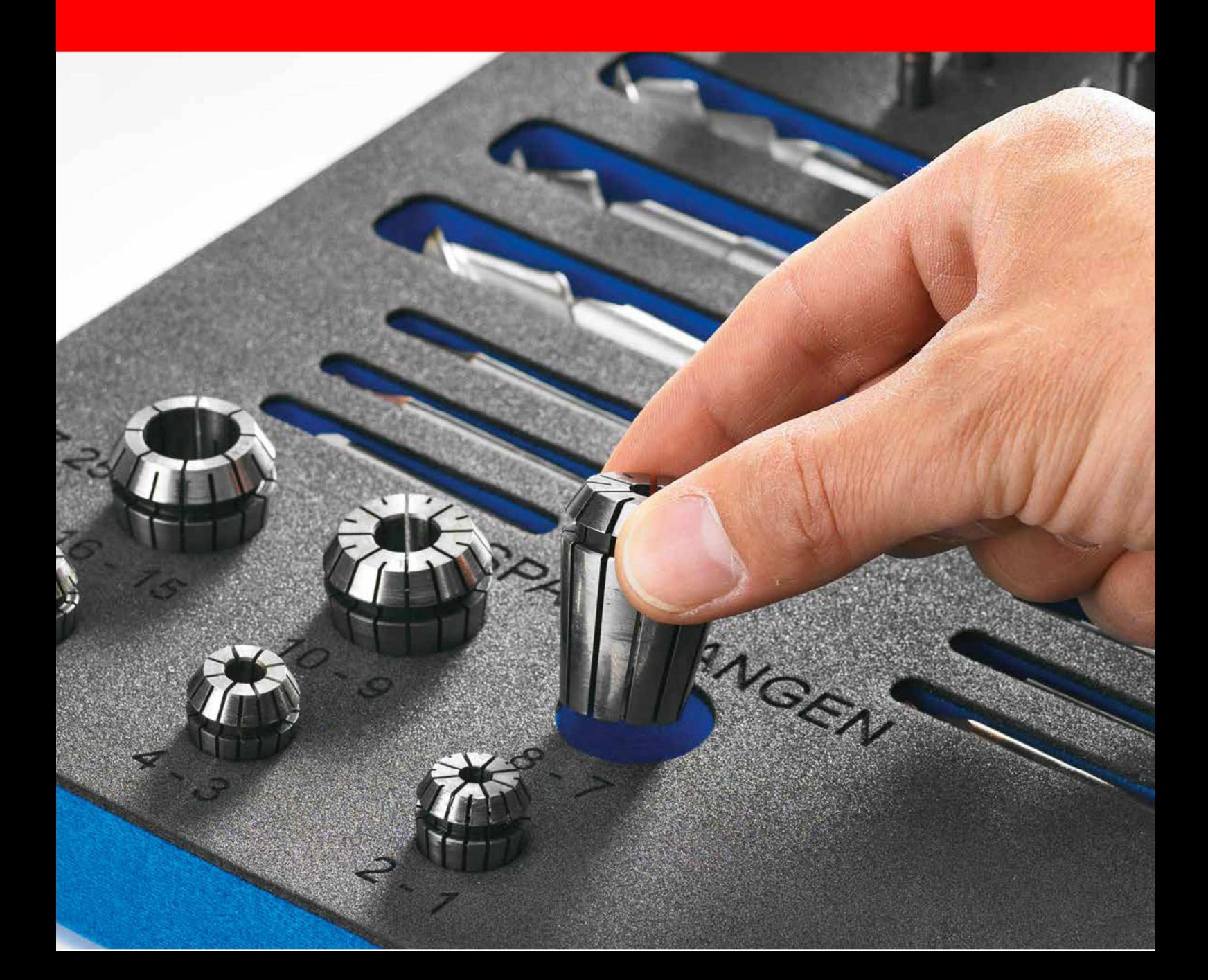

# **INHALT**

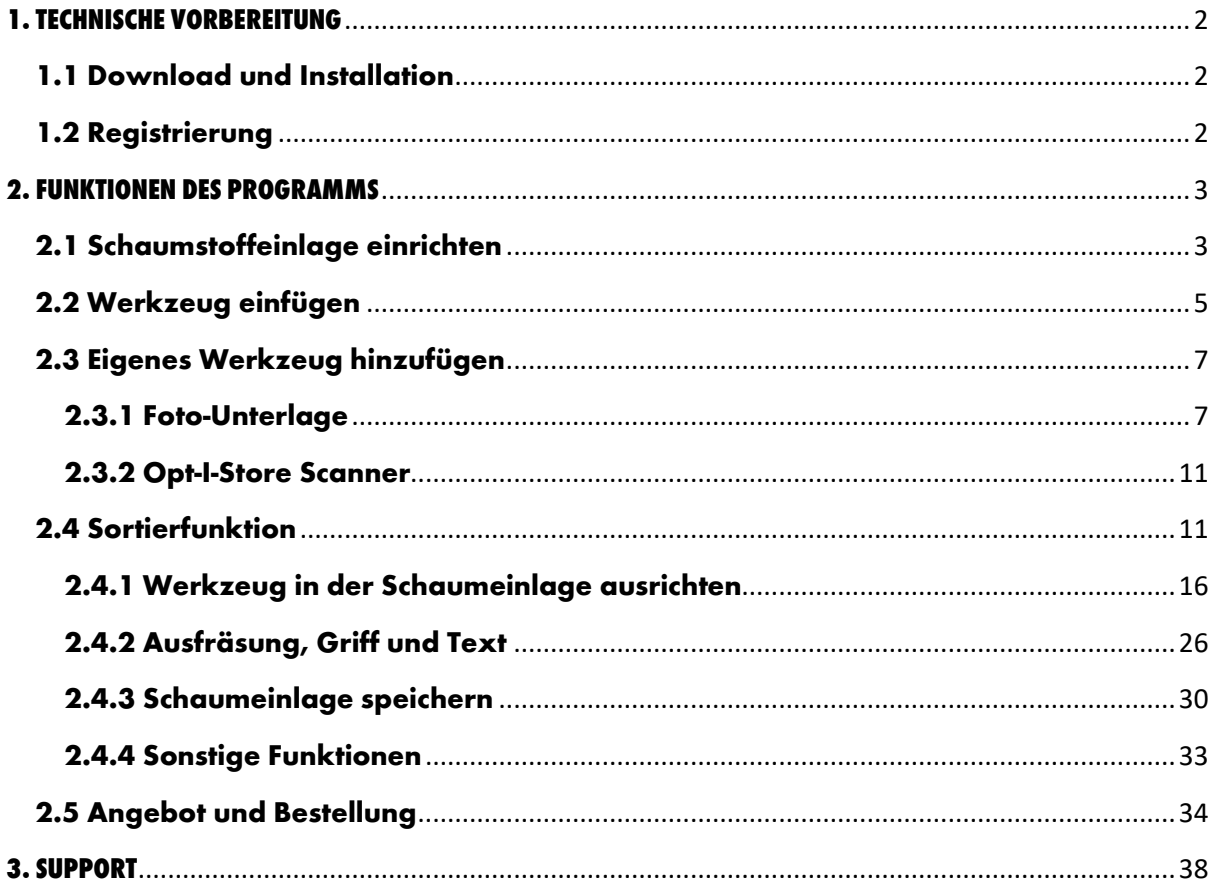

## **1. Technische Vorbereitung**

#### **1.1 Download und Installation**

1. Folgen Sie dem Downloadlink, den Sie in der E-Mail erhalten haben und drücken Sie auf ausführen. Bitte laden Sie das Programm nur mit einer LAN/WLAN Verbindung herunter.

**Achtung:** Die Erstinstallation kann bis zu zwei Stunden dauern.

2. Das Programm wird automatisch installiert.

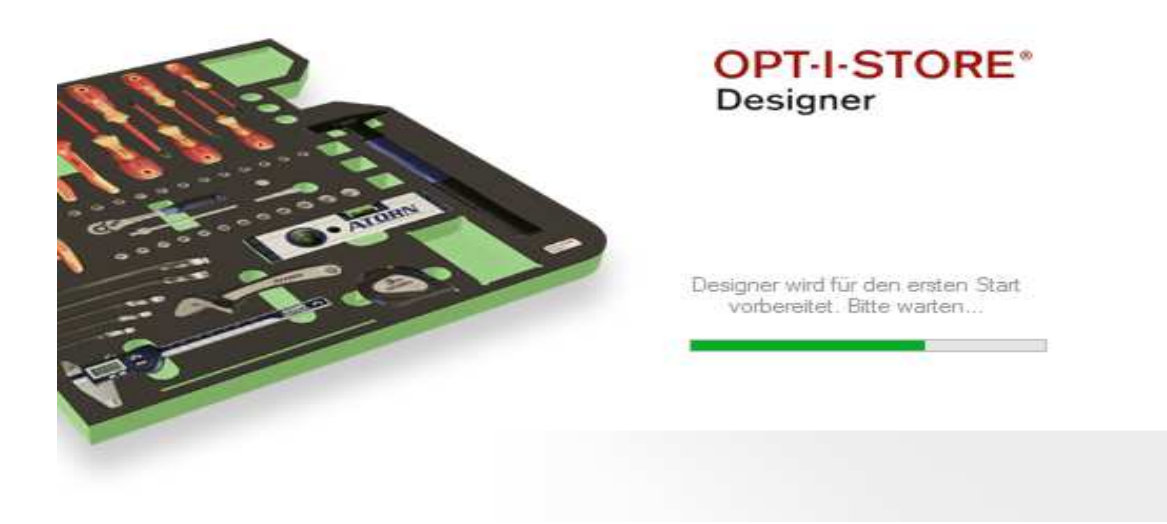

#### **1.2 Registrierung**

1. Die Zugangsdaten für das Programm erhalten Sie in derselben E-Mail.

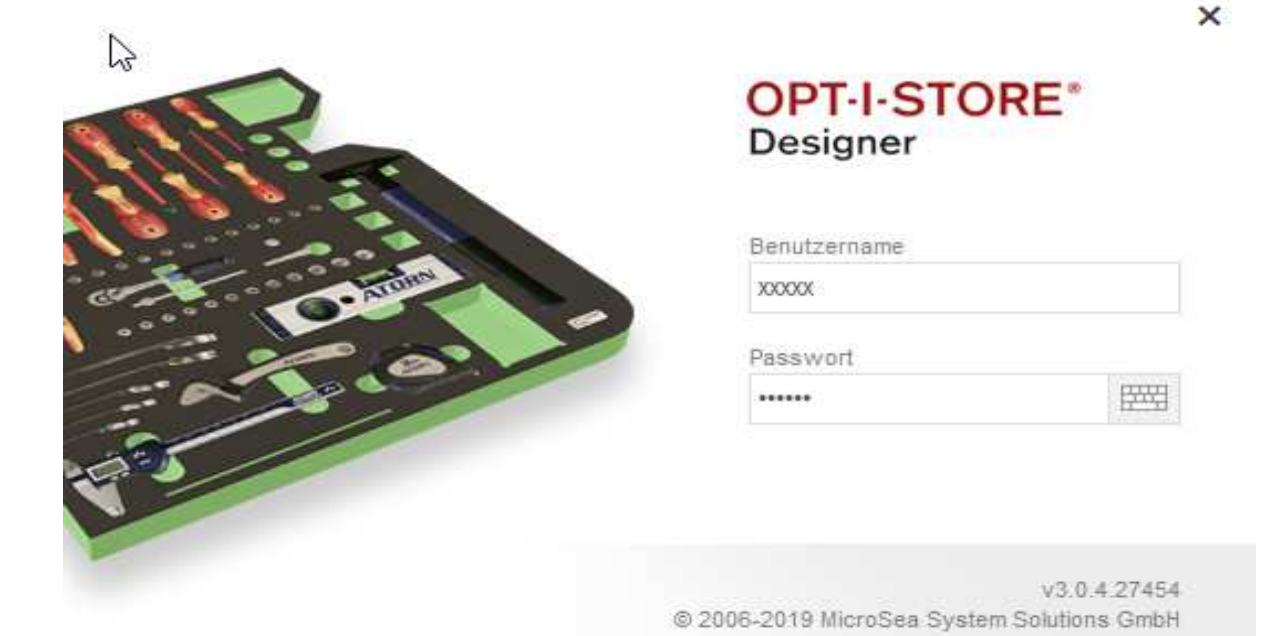

## **2. Funktionen des Programms**

#### **2.1 Schaumstoffeinlage einrichten**

1. Wählen Sie links die Schaltfläche Schaumeinlagen aus und drücken Sie auf Einlage.

2. Unter Material können Sie Schaumeinlagen mit einer Dicke von 20 mm bis 90 mm und in unterschiedlichen Farben auswählen.

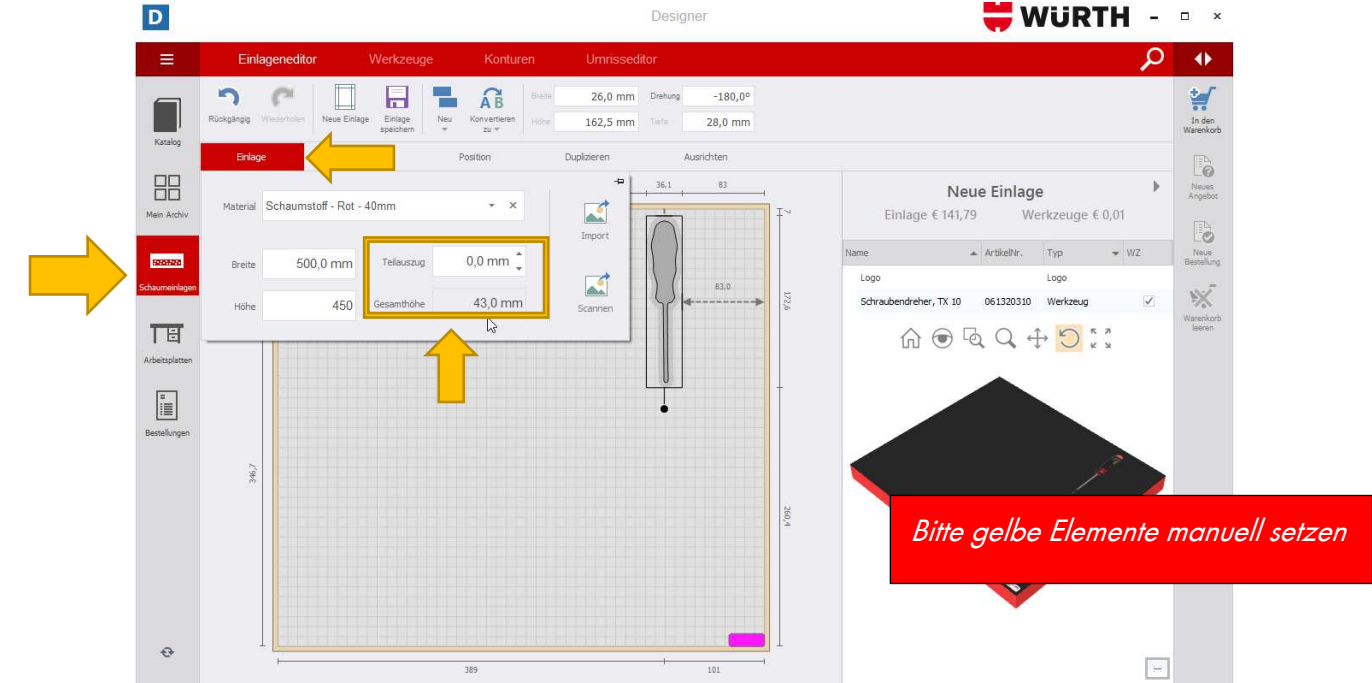

**Beachten Sie unbedingt die Gesamthöhe** (=Schaumeinlage + Werkzeughöhe)! Diese setzt sich in diesem Beispiel aus der Schaumeinlage 40 mm und dem Werkzeug 3 mm zusammen.

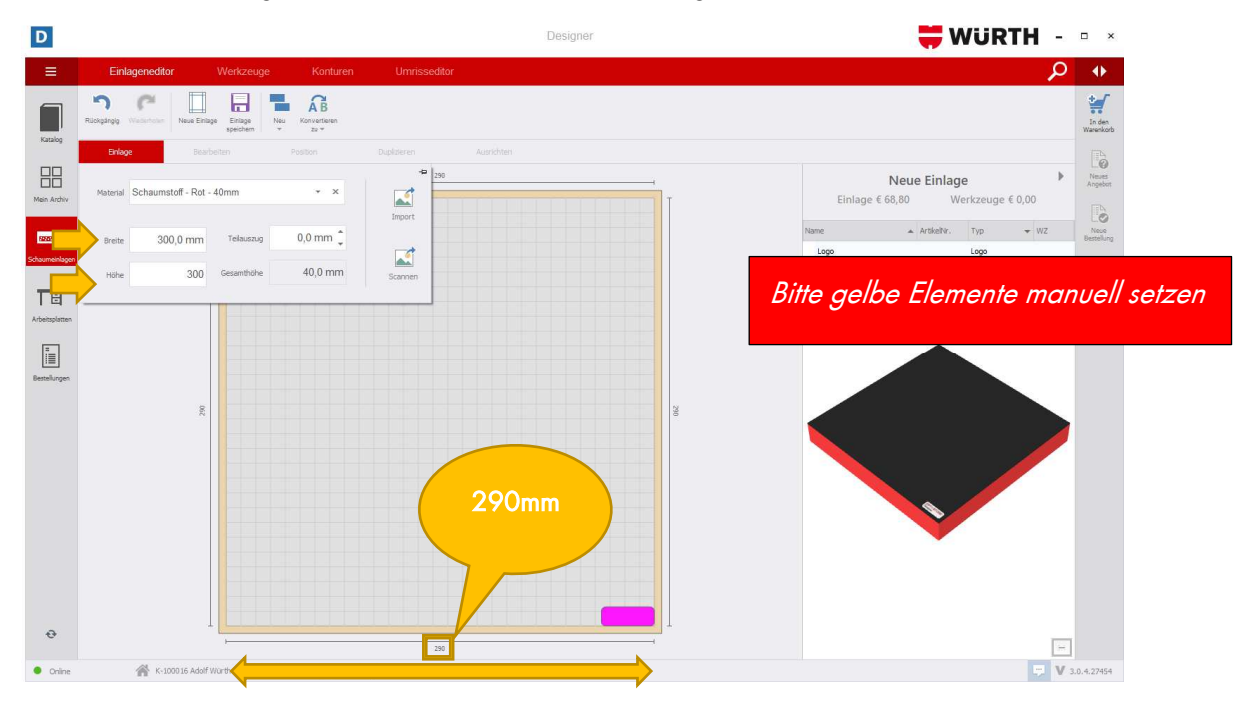

3. Anschließend tragen Sie die Maße der Schaumeinlage bei Breite und Höhe ein.

Beachten Sie hierbei, dass der Rand der Schaumeinlage (5 mm) nicht nutzbar ist! Bei einer Breite von 300 mm könnte man also nur 290 mm Fläche nutzen.

**3. Teilauszug**: Wählen Sie links die Schaltfläche Schaumeinlagen aus und drücken Sie auf Einlage. Tippen Sie die entsprechenden Maße ein.

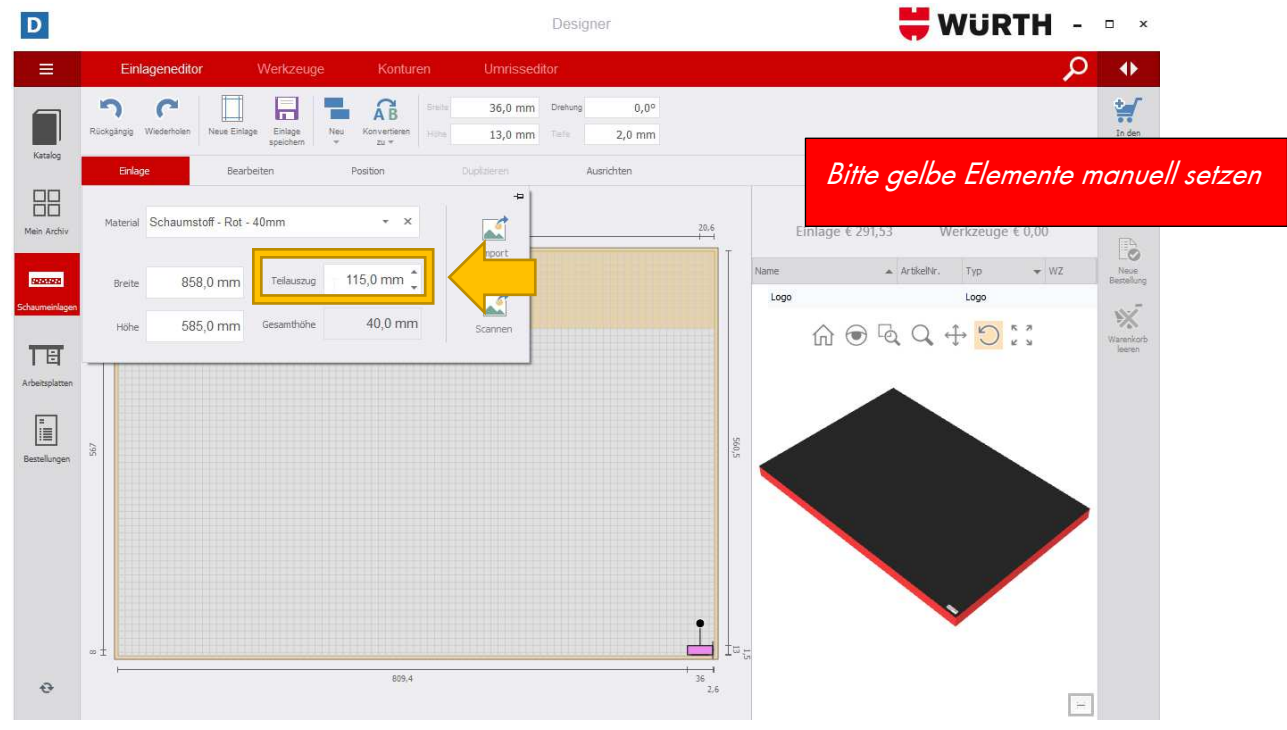

4. Die farblich markierte Fläche stellt den Teilauszug dar. Die Fläche kann nicht mit Werkzeugen bestückt werden.

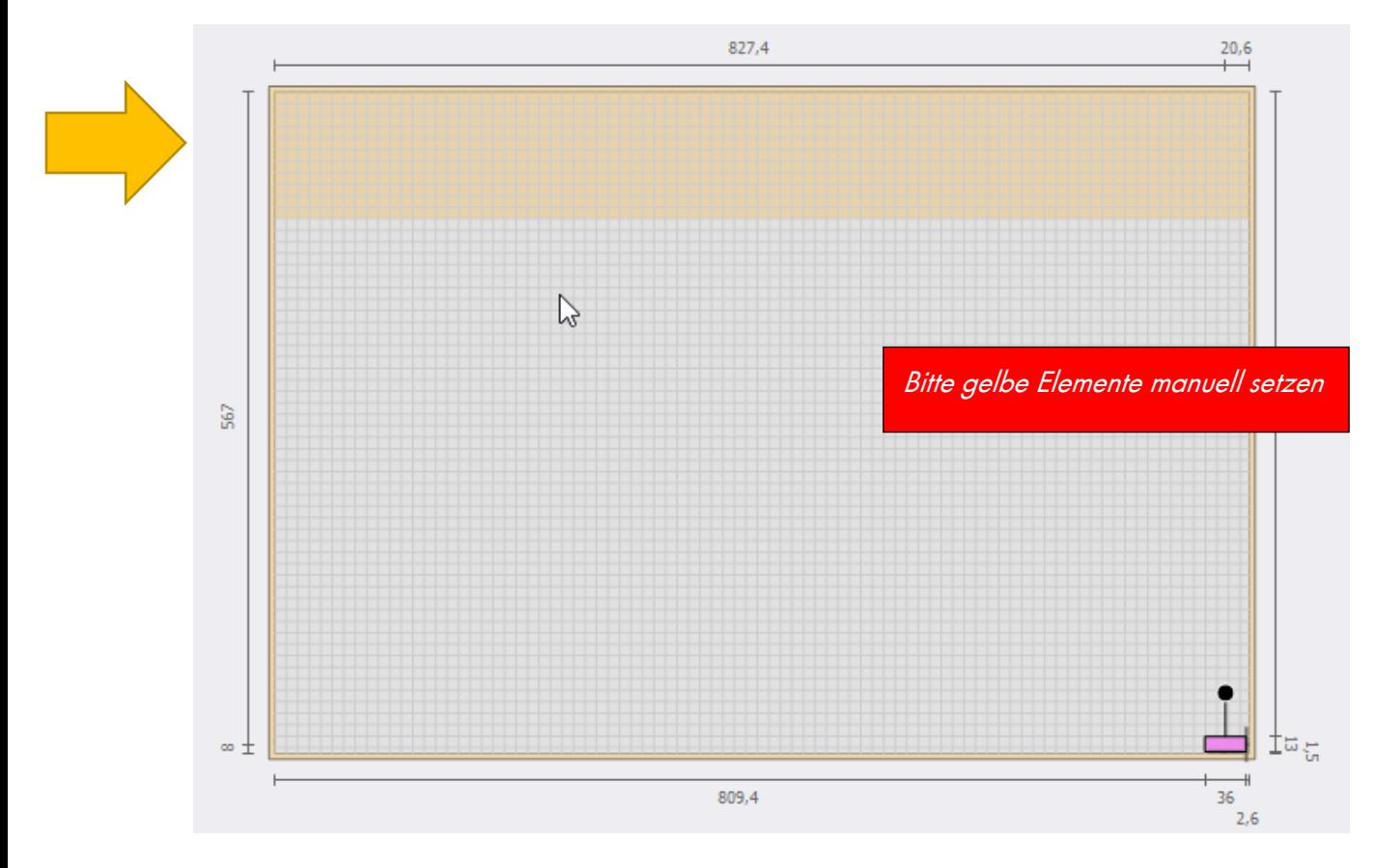

#### **2.2 Werkzeug einfügen**

1. Im Reiter Werkzeuge finden Sie die meisten Werkzeuge der Firma Würth.

2. Um gezielt nach einem Werkzeug zu suchen, nutzen Sie die Suchfunktion (= Lupe) im Reiter ganz rechts.

3. Falls Sie ein Werkzeug nicht finden sollten, melden Sie sich bitte bei unserem Support (siehe 3.Support)

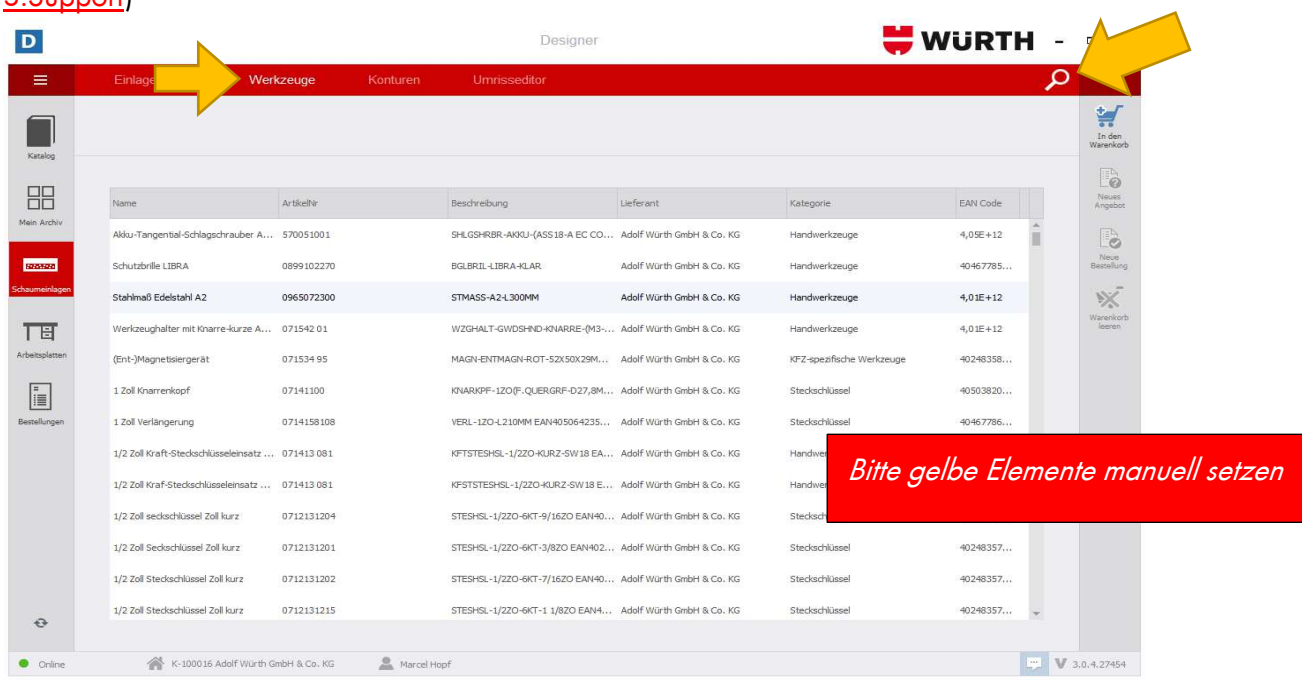

4. Per Doppelklick fügen Sie die Werkzeuge Ihrer *ToDo-Liste* zu. Drücken Sie auf Ihrer Tastatur entfernen um ein Werkzeug aus der ToDo-Liste zu löschen.

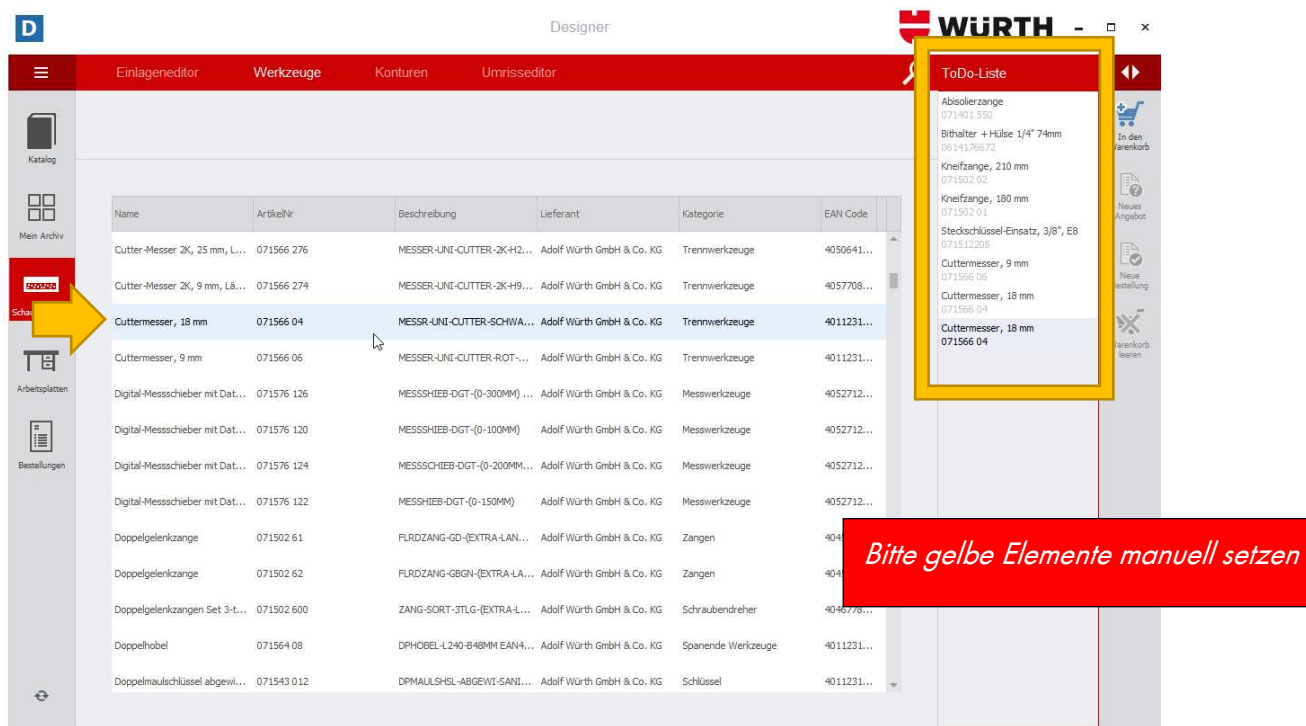

5. Wählen Sie nun den *Einlageneditor* im Reiter aus und ziehen Sie die Werkzeuge per Doppelklick aus Ihrer ToDo-Liste auf die Schaumeinlage.

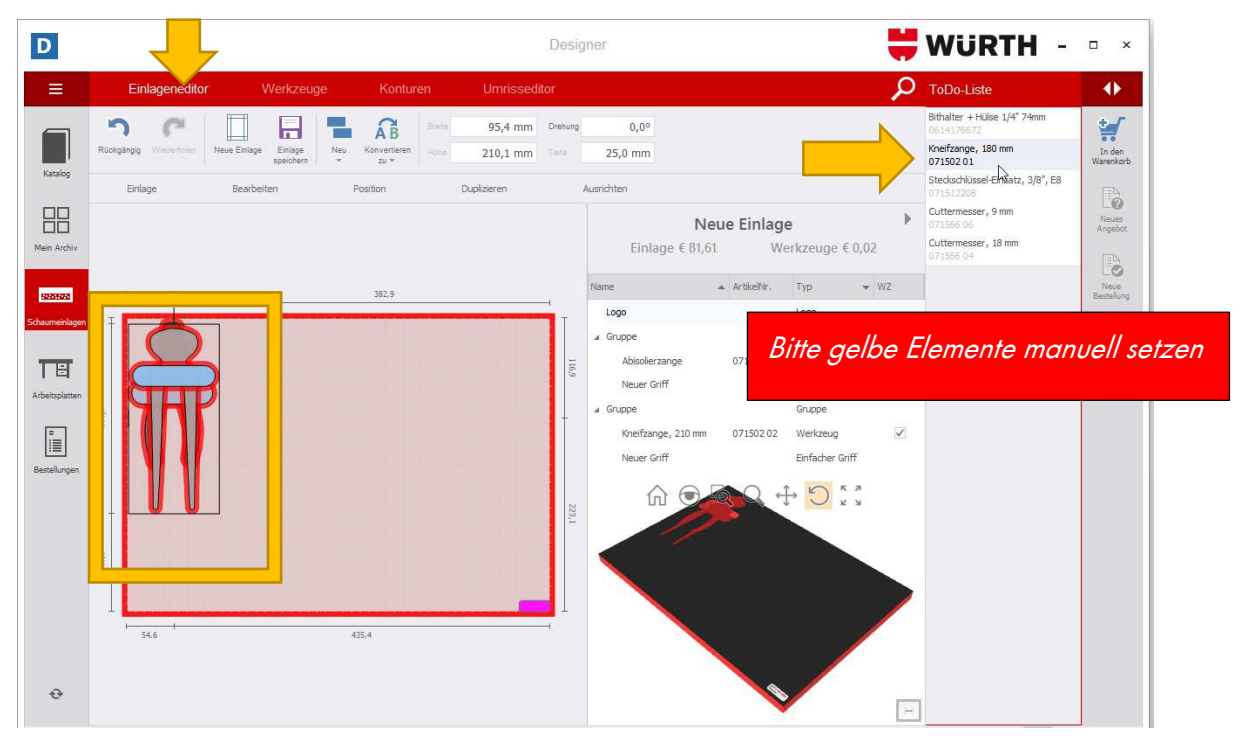

#### **2.3 Eigenes Werkzeug hinzufügen**

Sie haben die Möglichkeit bereits bestehendes (Fremd-)Werkzeug mithilfe einer speziellen Foto-Unterlage hinzuzufügen.

#### **2.3.1 Foto-Unterlage**

Die Foto-Unterlage können Sie bei einem der Ansprechpartner in 3. Support anfordern.

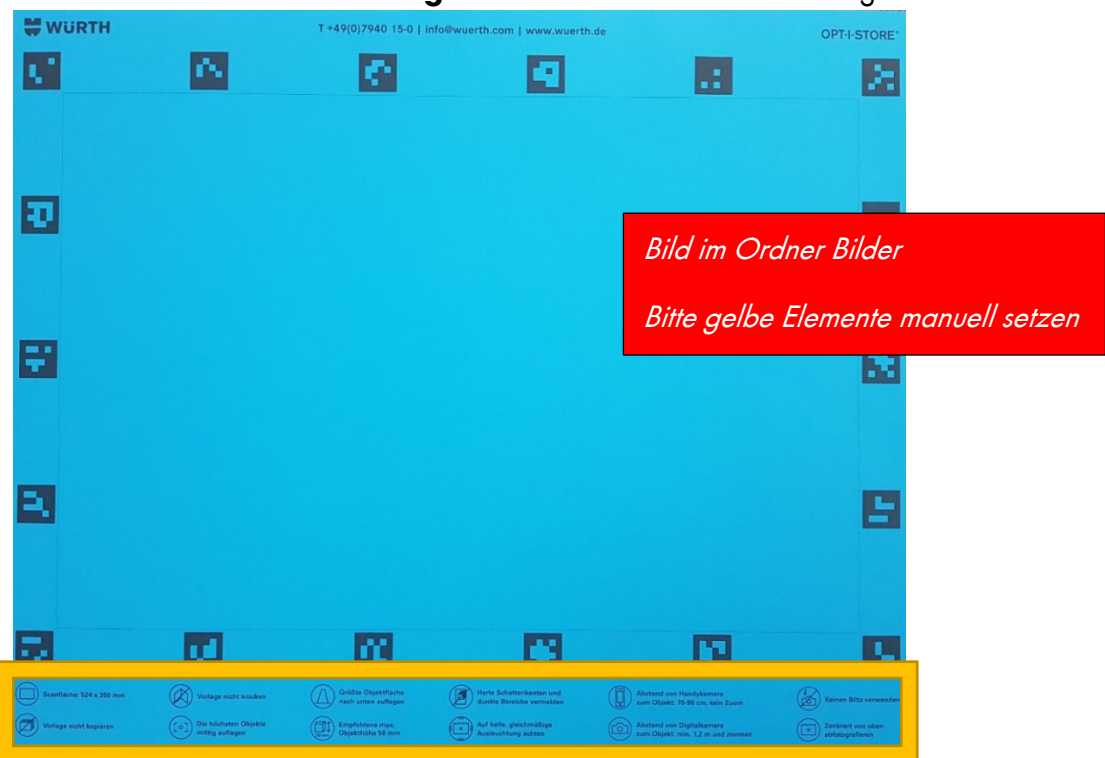

1. Beachten Sie die **Anwendungshinweise** unten auf der Unterlage!

2. Legen Sie das Werkzeug auf die Foto-Unterlage und fotografieren diese. Anschließend senden Sie das Foto z.B per E-Mail an Ihren Rechner.

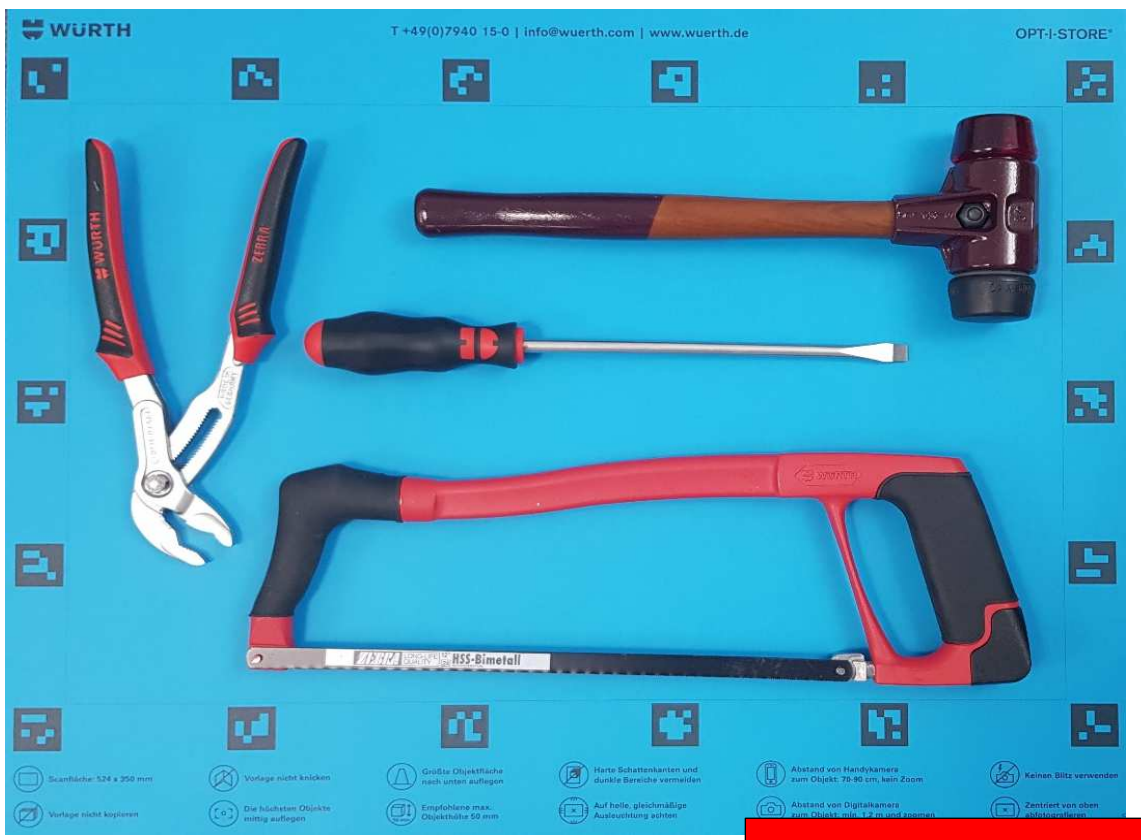

Bilder im Ordner Bilder

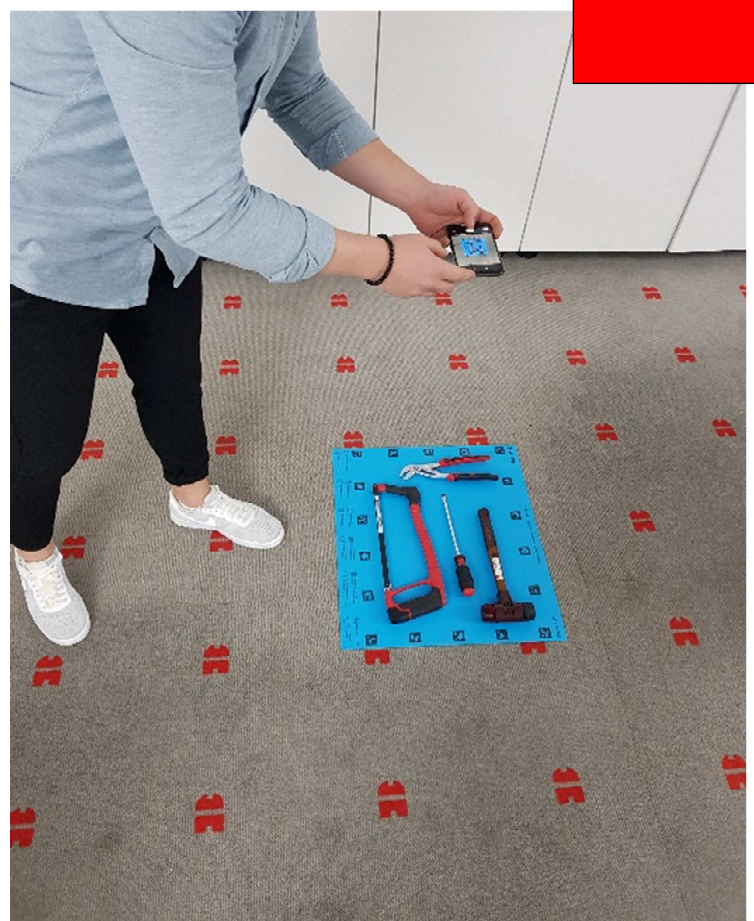

3. Drücken Sie auf die Schaltfläche Einlage und anschließend auf Bild Import.

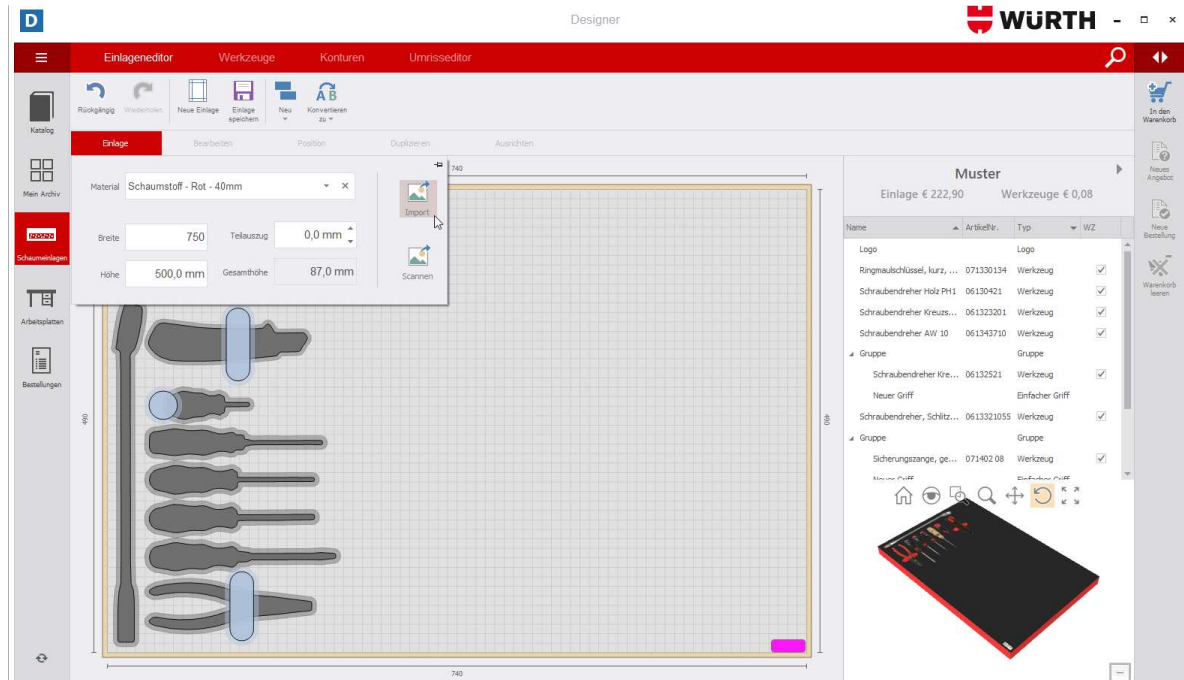

4. Wählen Sie die entsprechende Fotodatei aus.

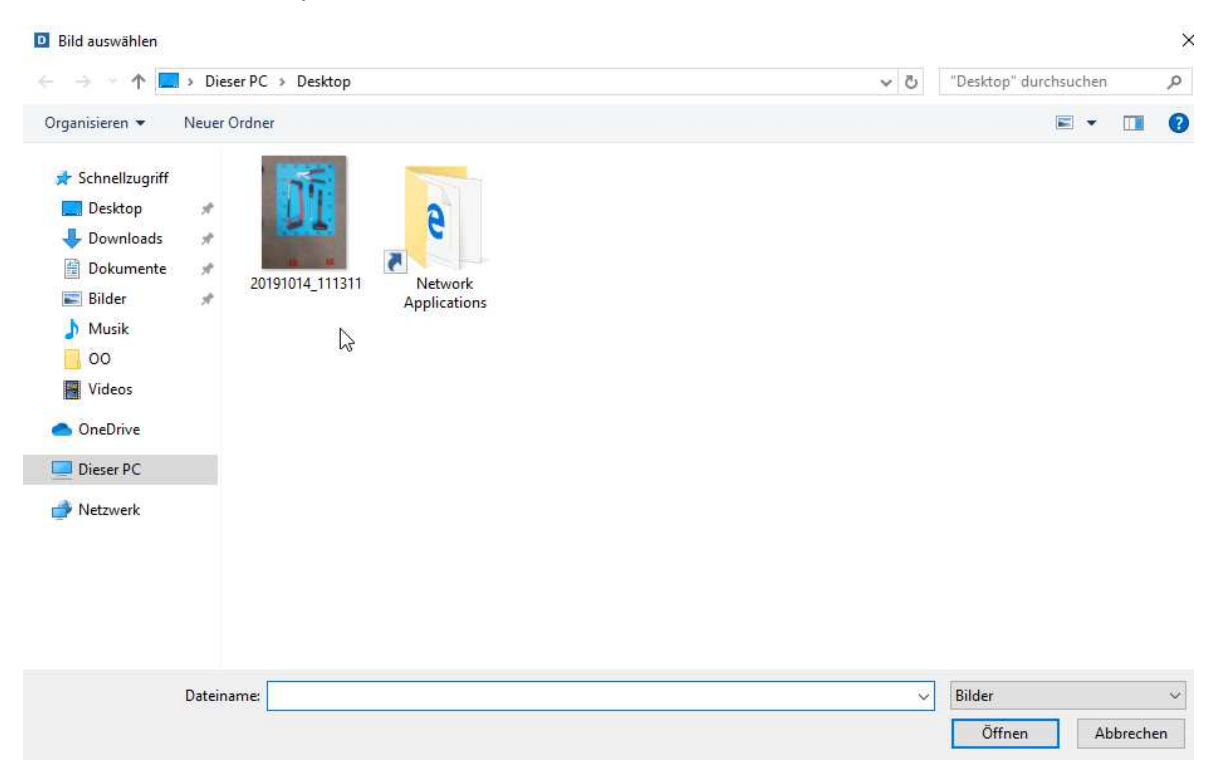

5. Drücken Sie oben links auf die Schaltfläche Zur Einlage hinzufügen.

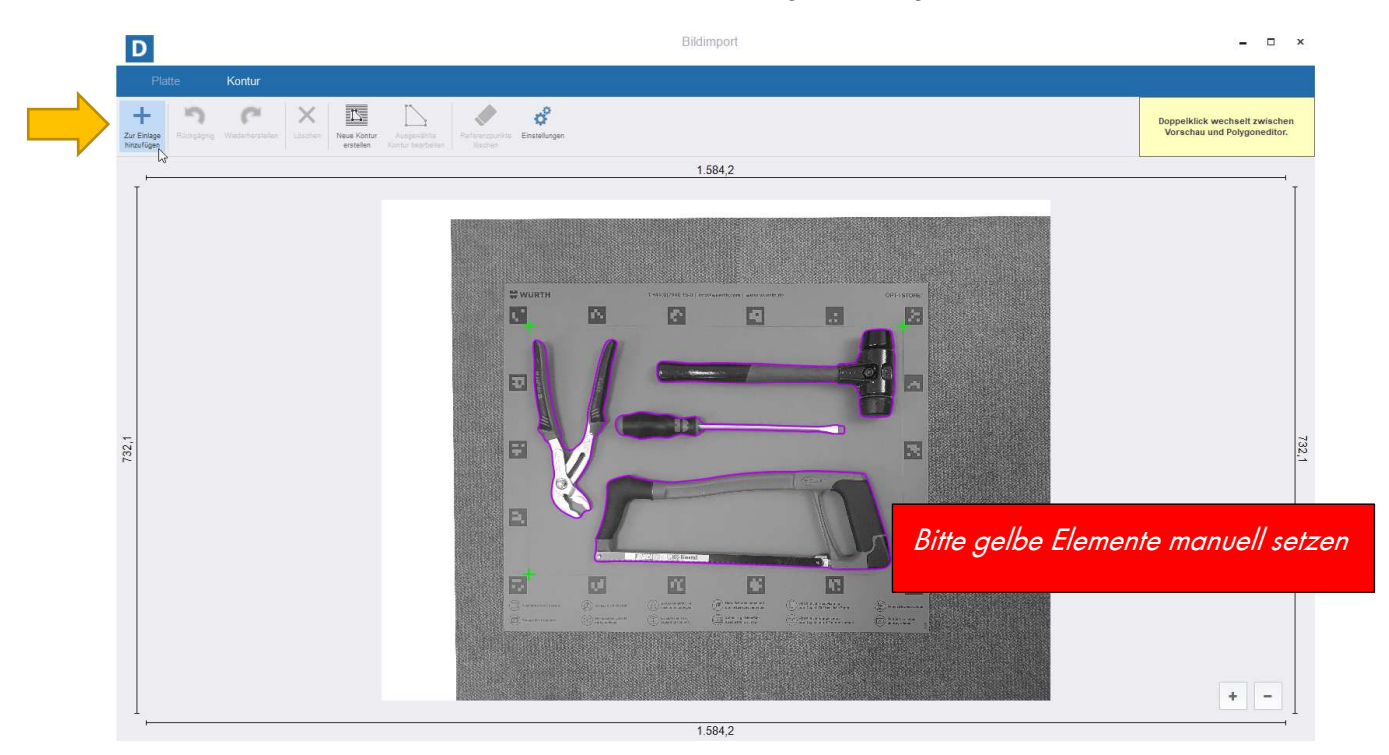

6. Anschließend markieren Sie das Werkzeug und geben die entsprechende Tiefe ein.

**Hinweis:** Die Konturen werden nach Bestellung verbessert bzw. nachgezogen.

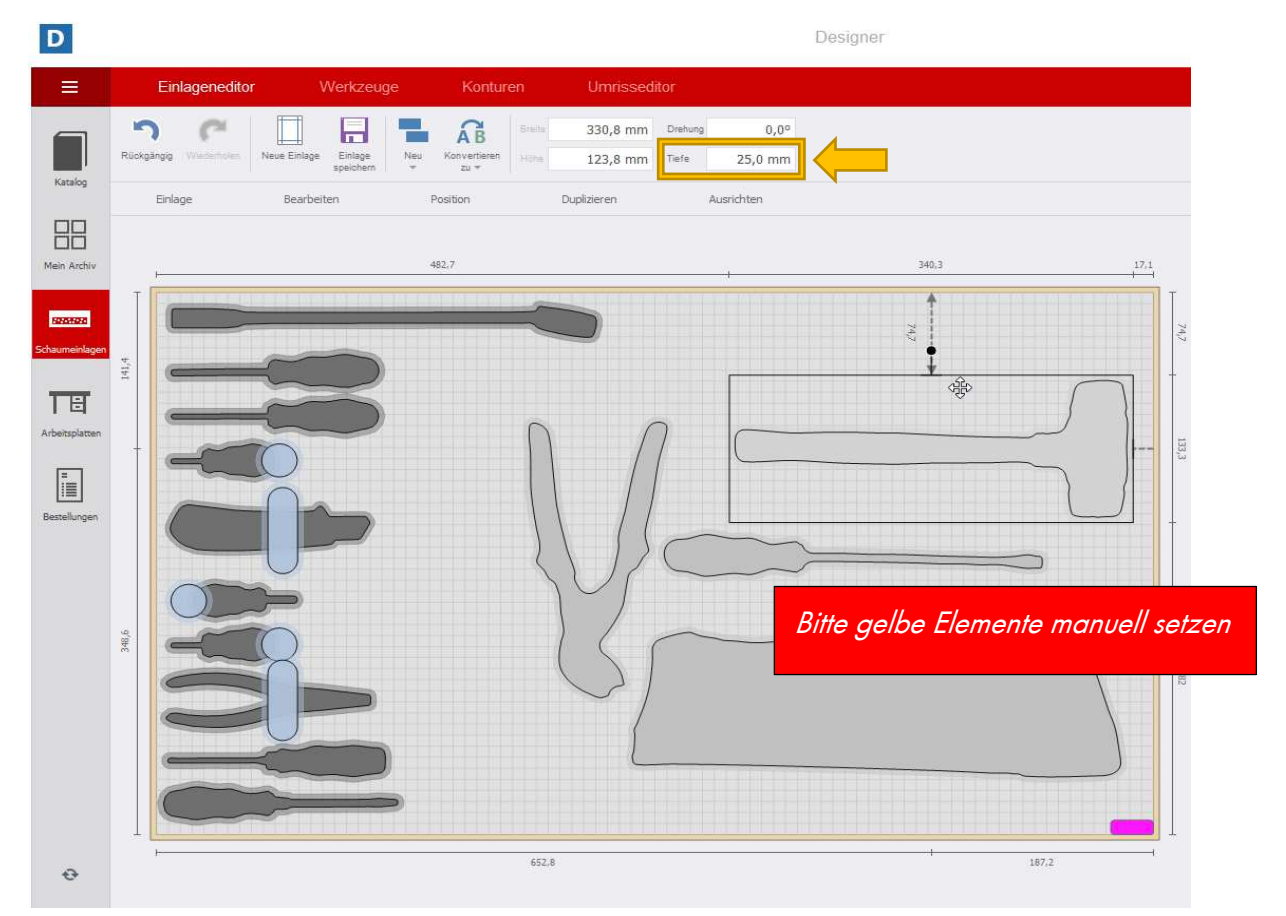

#### **2.3.2 Opt-I-Store Scanner**

Eine weitere Variante wäre der Opt-I-Store Scanner

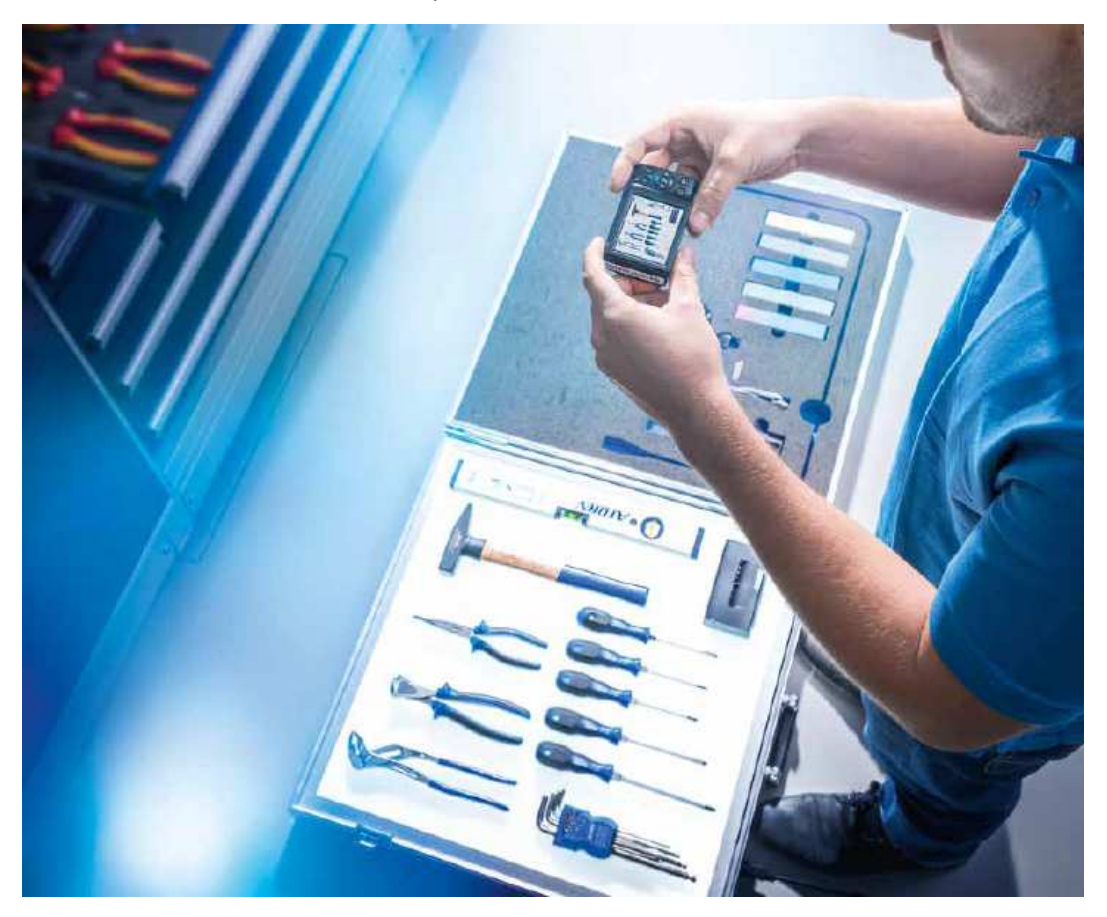

Die Ansprechpartner der folgenden Regionen:

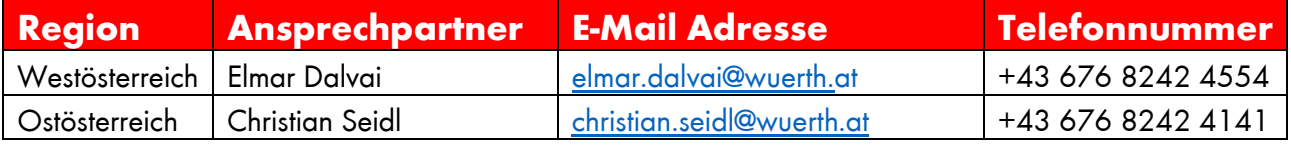

#### **2.4 Sortierfunktion**

Sobald Sie die gewünschten Werkzeuge zusammengestellt haben, können Sie damit beginnen diese auf der Schaumeinlage nach Belieben zu verteilen.

1. Wählen Sie den *Einlageneditor* im Reiter aus und ziehen Sie die Werkzeuge per Doppelklick aus Ihrer ToDo-Liste auf die Schaumeinlage.

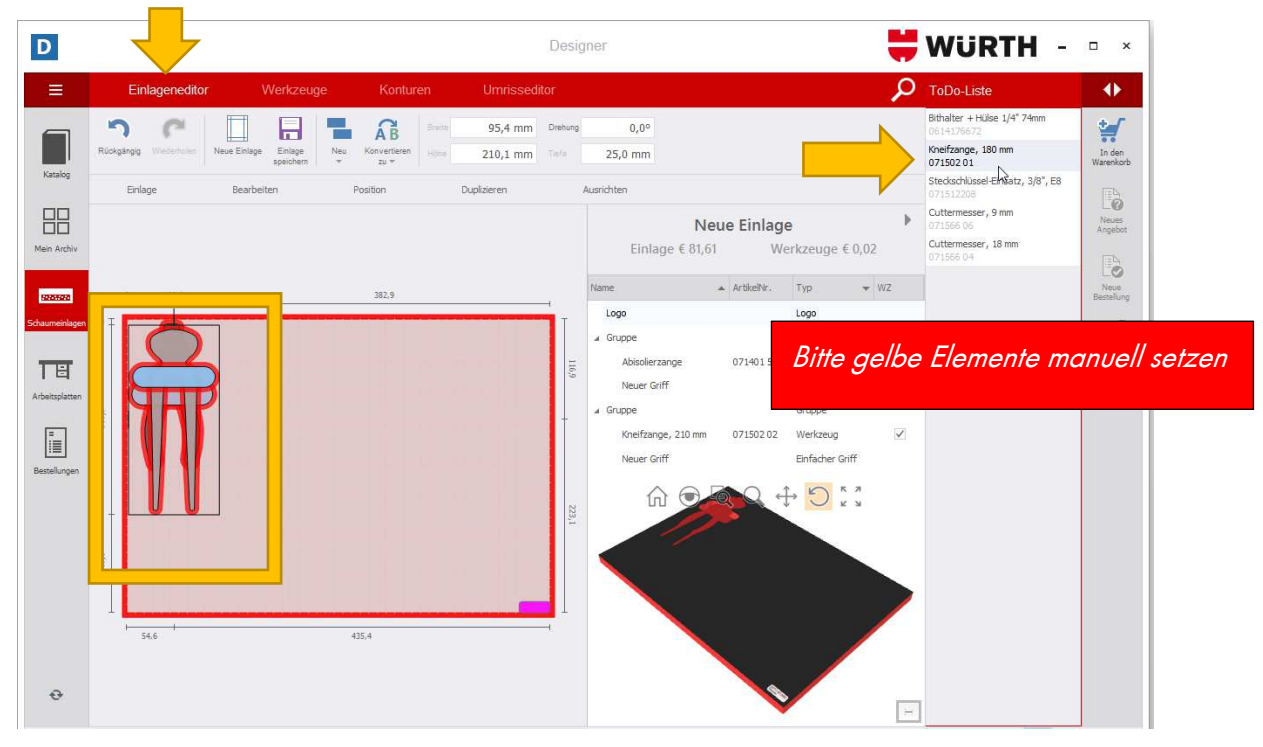

2. Achten Sie beim Verteilen der Werkzeuge auf eine kollisionsfreie Anordnung. Wird nicht genügend Abstand eingehalten, leuchten die Werkzeuge rot auf (eine Produktion der Schaumeinlage bzw. eine Bestellung wäre somit nicht möglich).

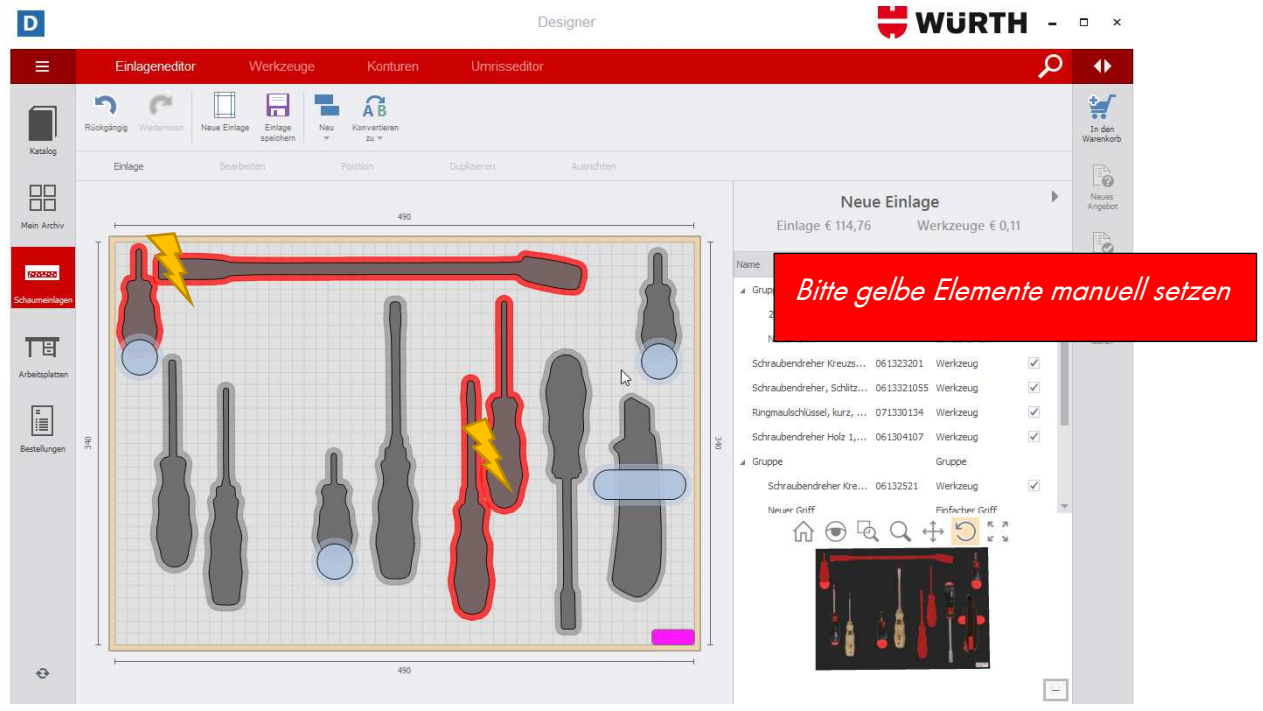

**3. Gruppierung**: Halten Sie auf Ihrer Tastatur Strg gedrückt und markieren Sie mit Linksklick die Werkzeuge, die Sie zu einer Gruppe zusammenschließen möchten. Anschließend drücken Sie auf die Schaltfläche Bearbeiten und wählen Gruppieren aus.

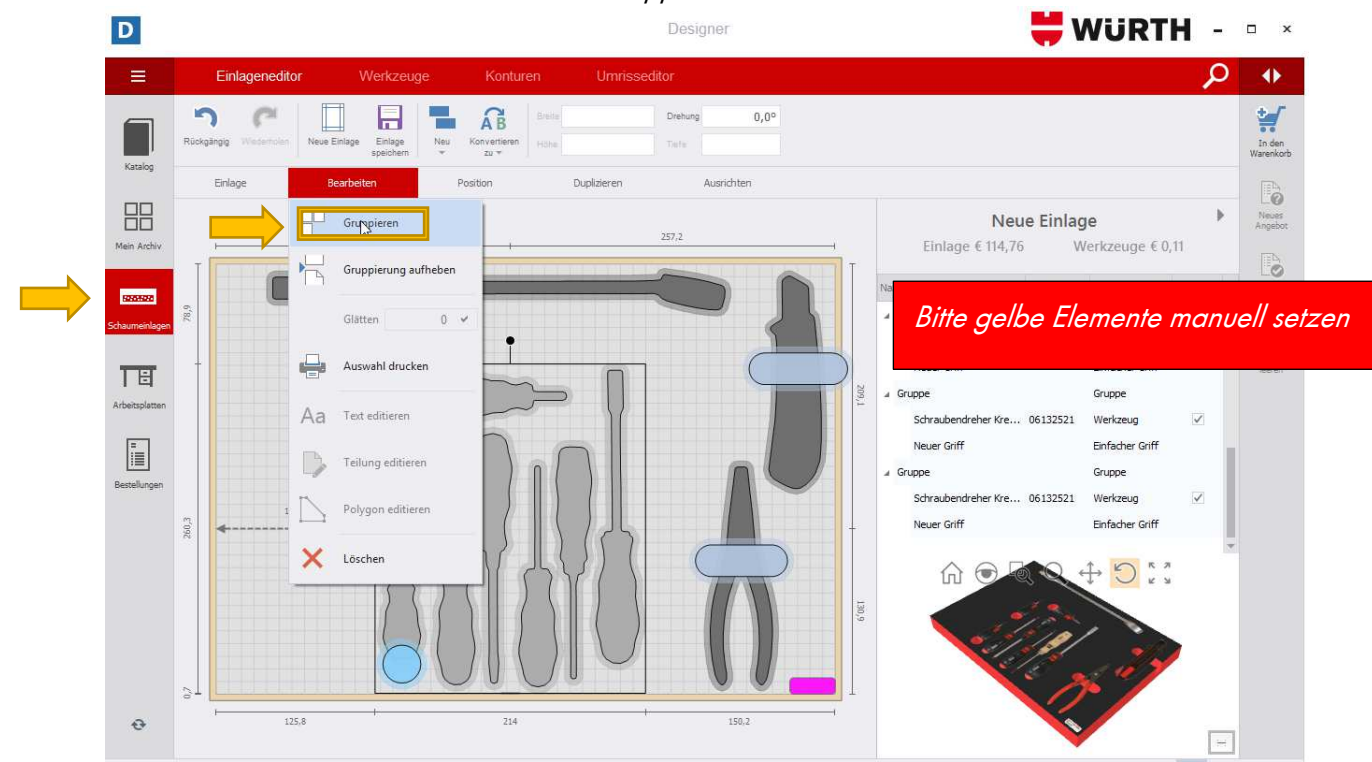

4. Nun können Sie die Gruppierung einheitlich verschieben, ohne jedes Werkzeug einzeln bewegen zu müssen. Mit Rechtsklick Gruppierung aufheben lösen Sie die Werkzeuge voneinander.

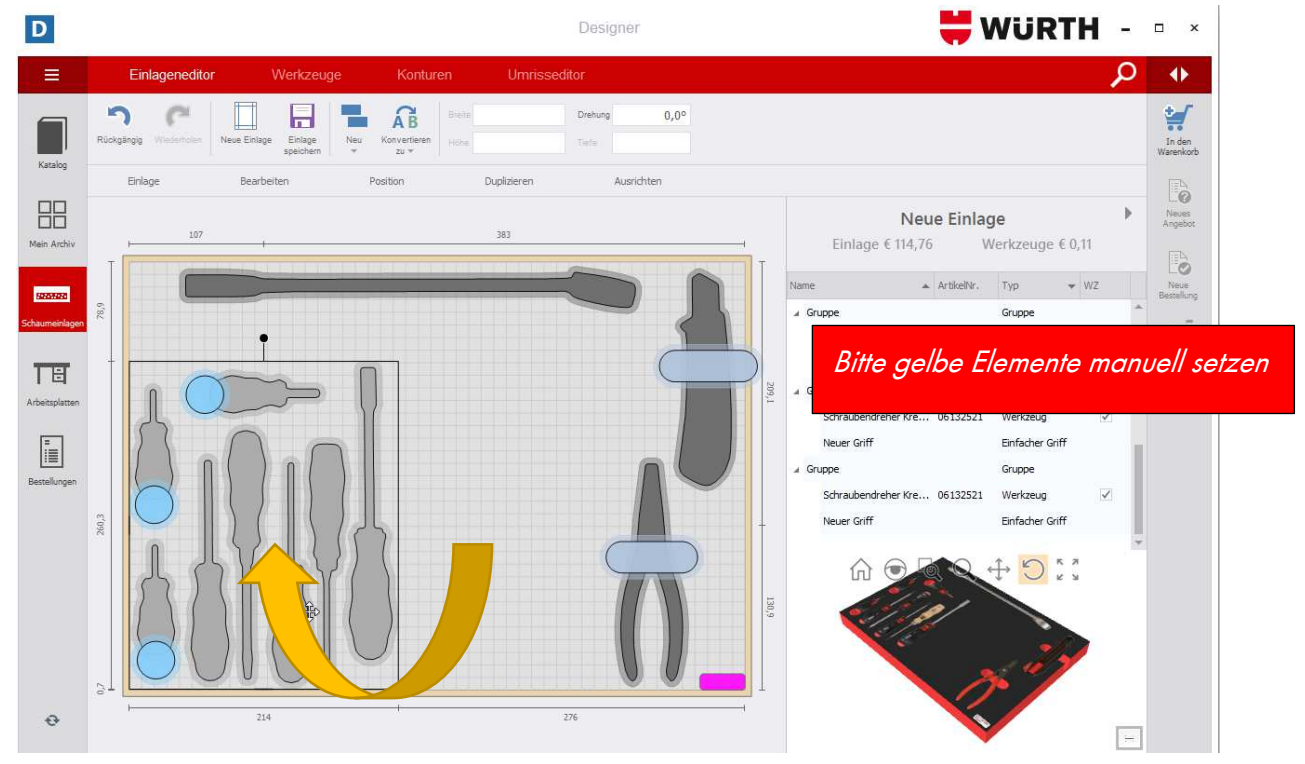

**5. Alternativ:** Ziehen Sie mit Linksklick einen Rahmen um die Werkzeuge um Sie gebündelt zu verschieben.

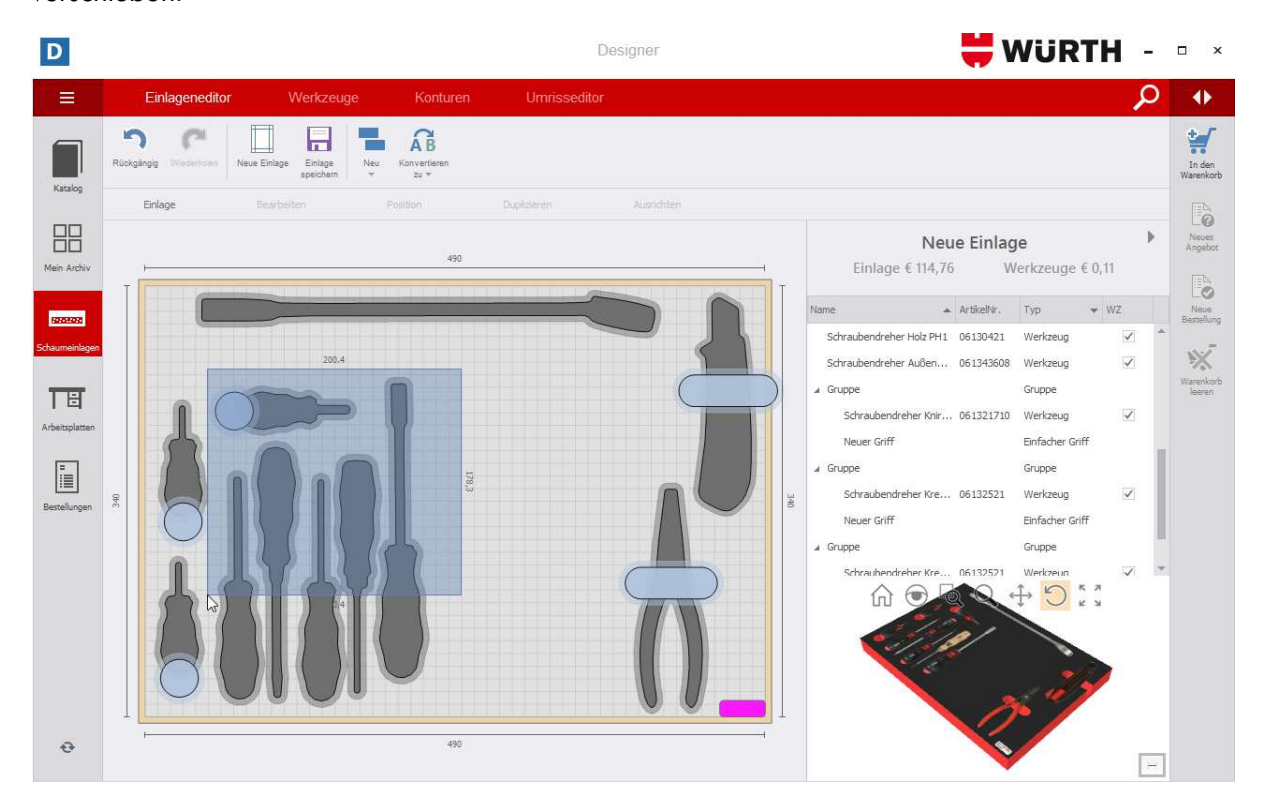

**6. Drehen**: Markieren Sie ein Werkzeug mit Linksklick und halten Sie den kleinen schwarzen Kreis gedrückt um das Werkzeug zu drehen.

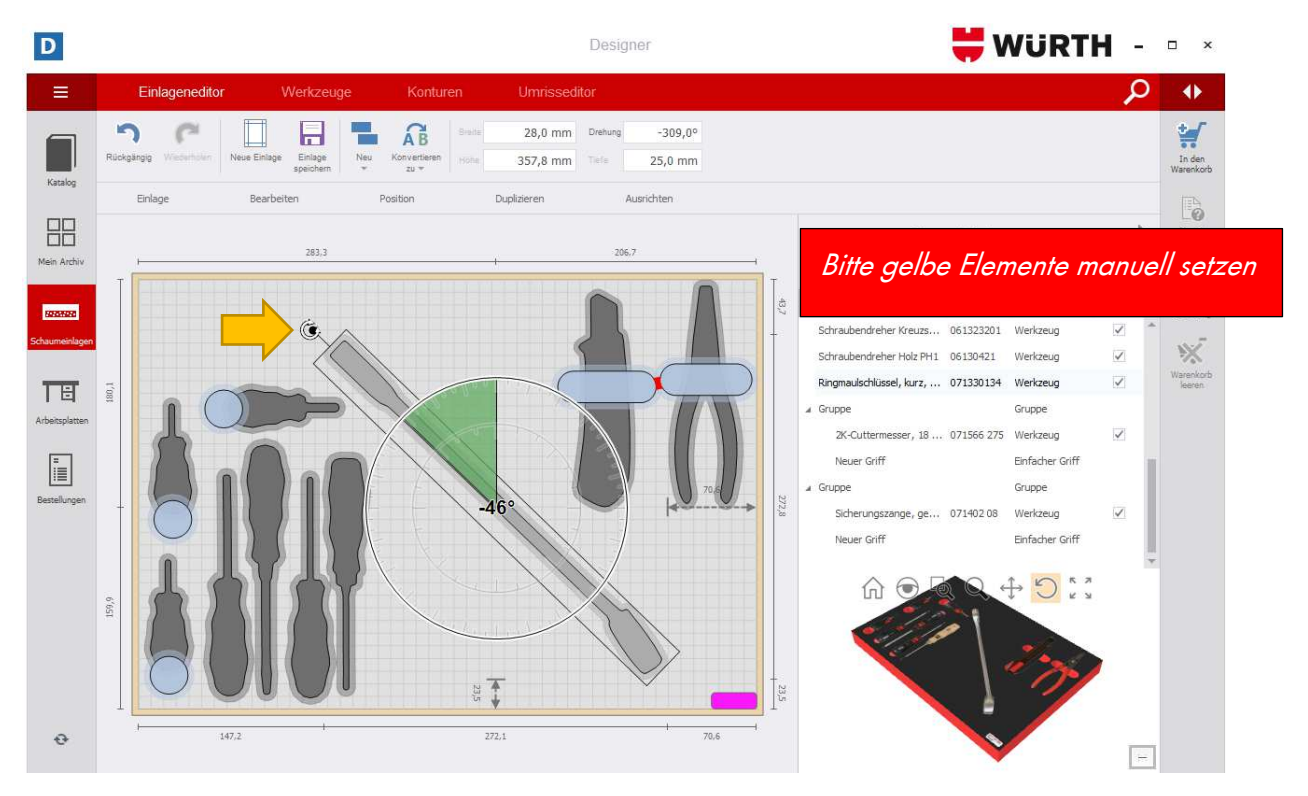

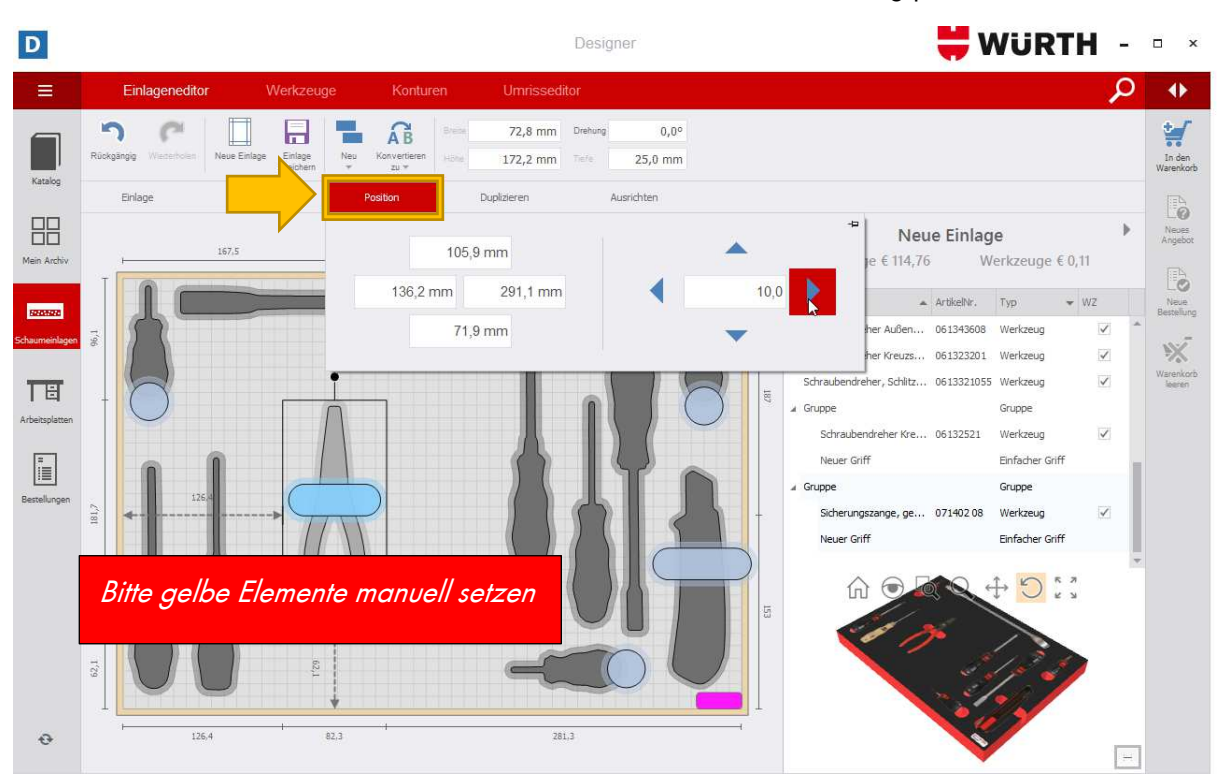

**7. Position**: Wählen Sie die Schaltfläche Position aus um ein Werkzeug präzise zu verschieben.

**8. Duplizieren**: Klicken Sie das entsprechende Werkzeug mit Linksklick an und wählen Sie die Schaltfläche Duplizieren aus. Anschließend wählen Sie Klonen.

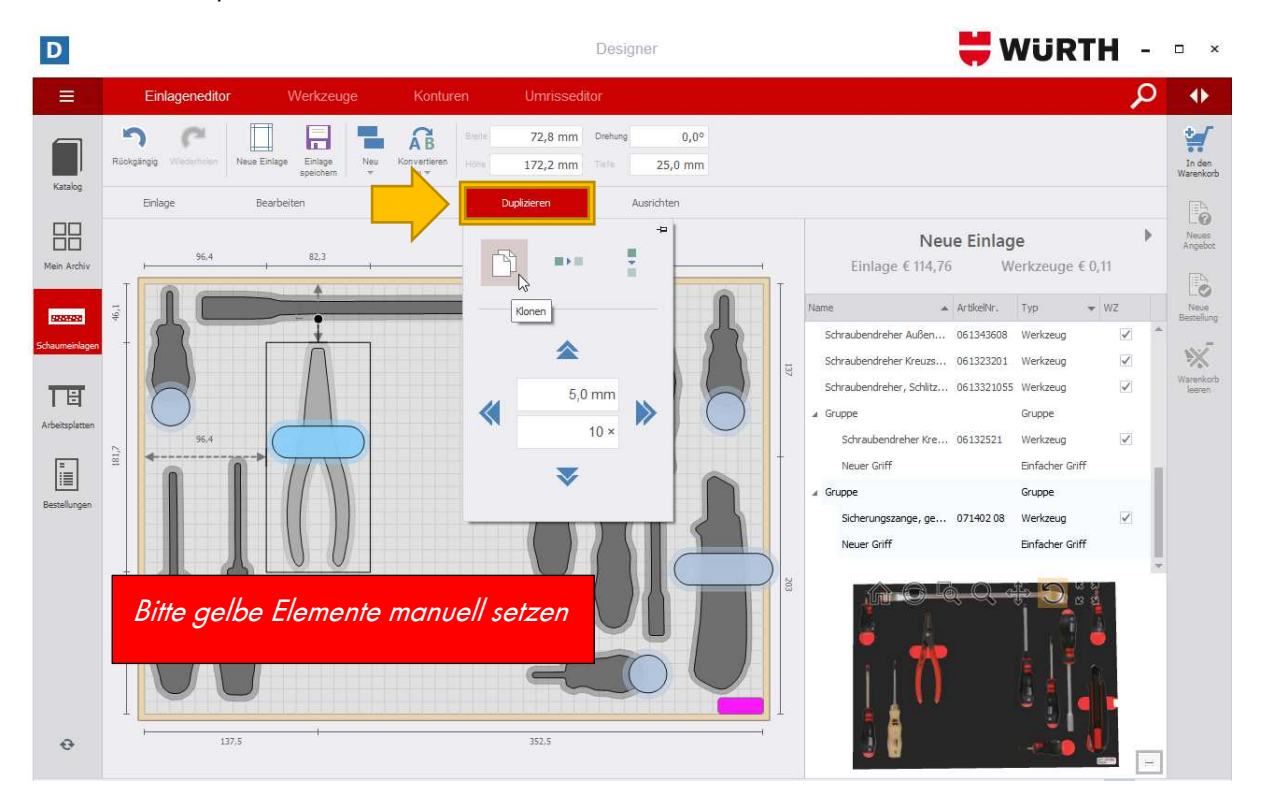

9. Mit einem erneuten Linksklick platzieren Sie das duplizierte Werkzeug. Um ein Werkzeug zu löschen, markieren Sie es mit Linksklick und drücken auf Ihrer Tastatur Entfernen oder Rechtsklick löschen.

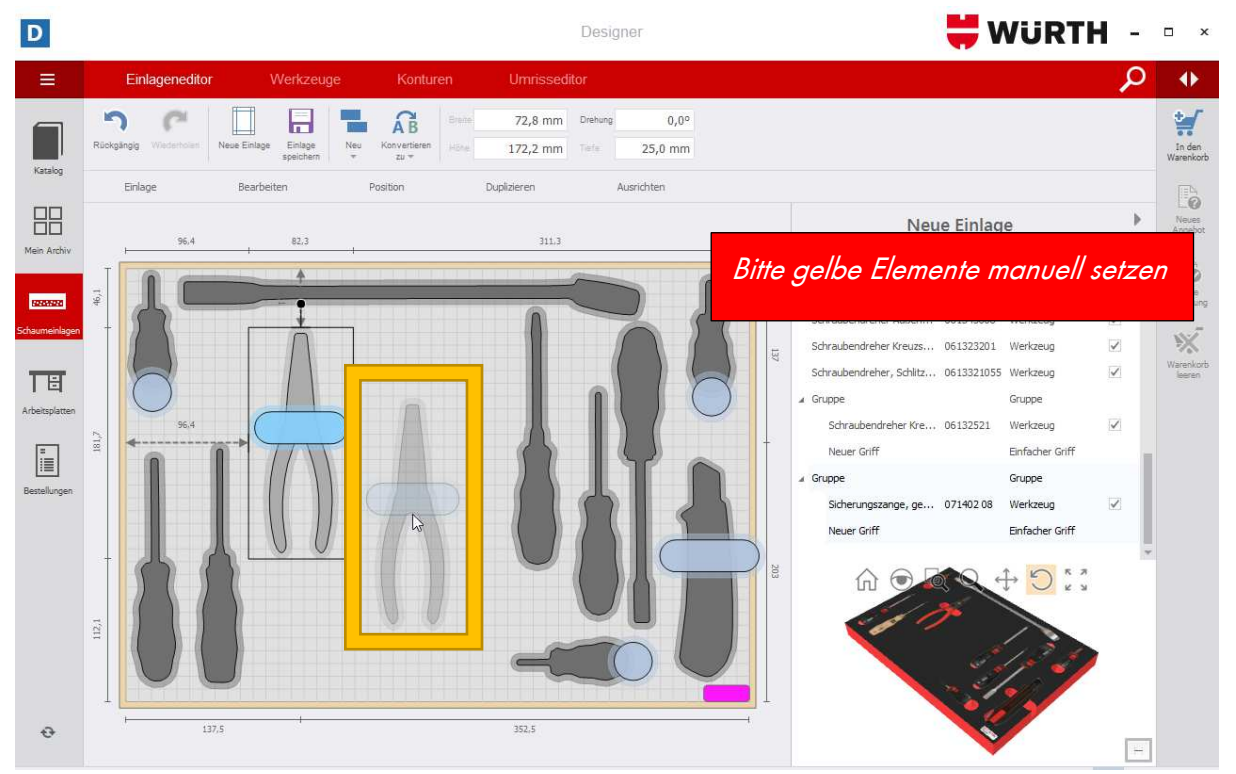

#### **2.4.1 Werkzeug in der Schaumeinlage ausrichten**

**1. Ausrichten:** Markieren Sie die Werkzeuge (Rahmen ziehen oder Gruppierung) und wählen Sie die Schaltfläche Ausrichtung aus. Suchen Sie sich eine passende Ausrichtung aus.

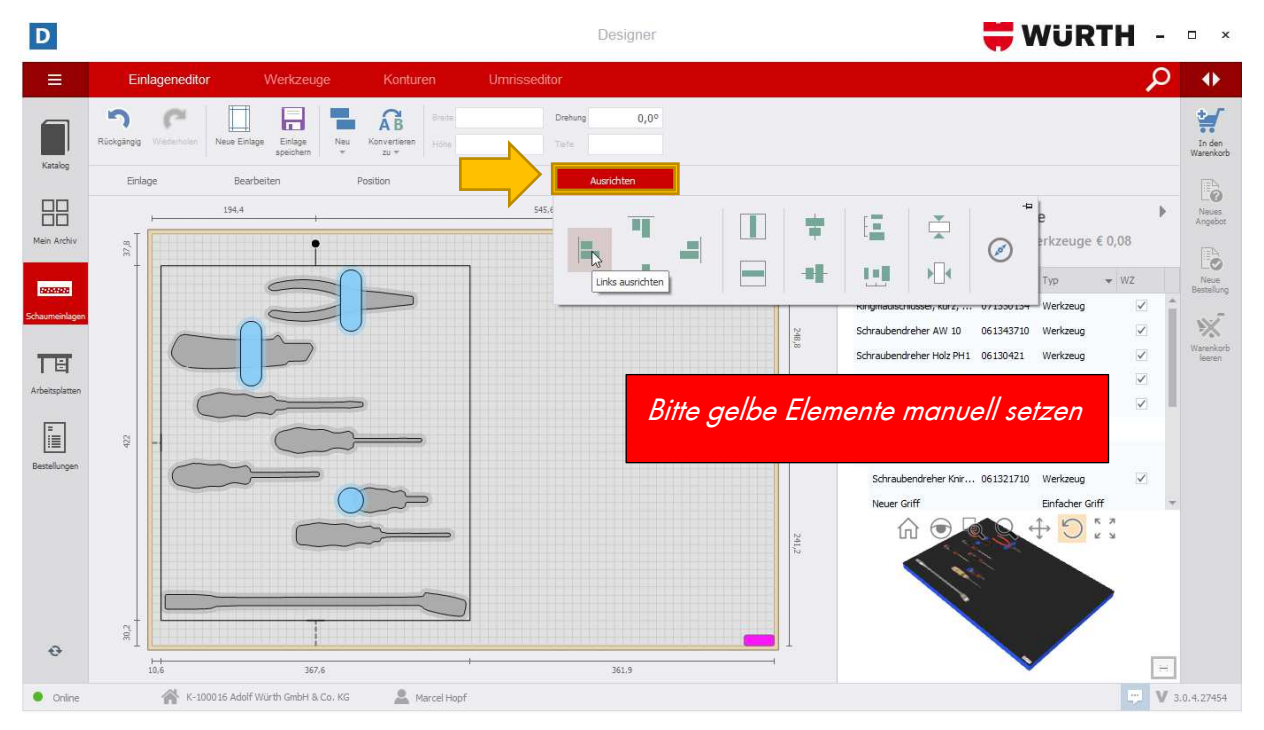

**2. Links ausrichten:** Die Werkzeuge werden linksbündig angeordnet.

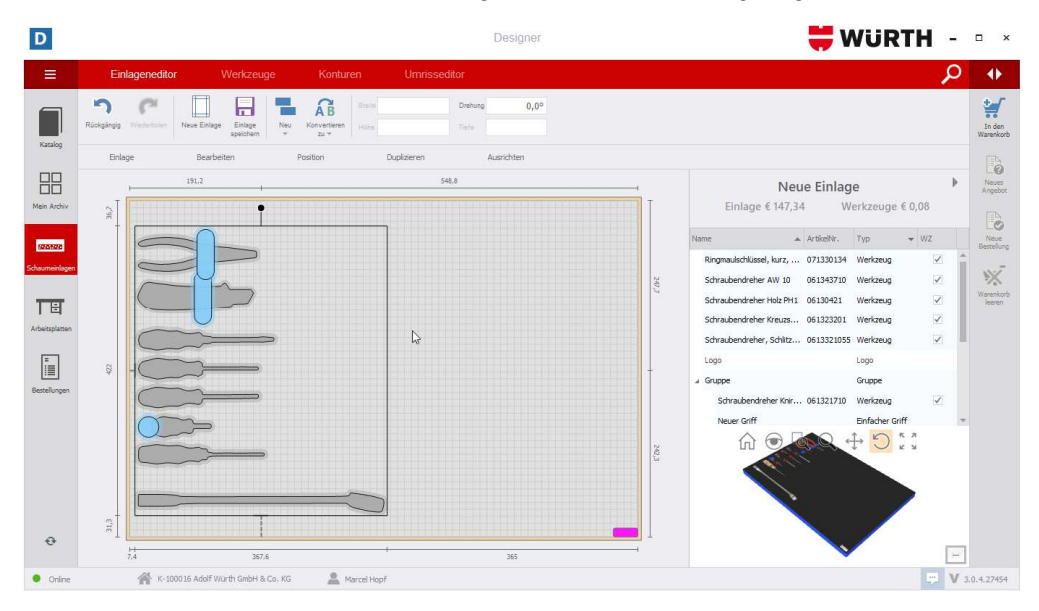

**3. Rechts ausrichten**: Die Werkzeuge werden rechtsbündig angeordnet.

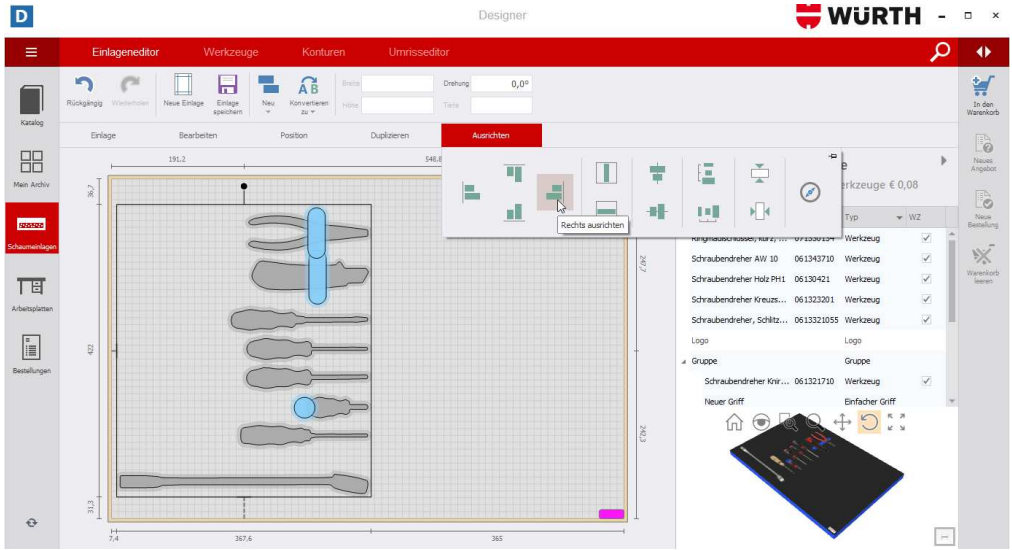

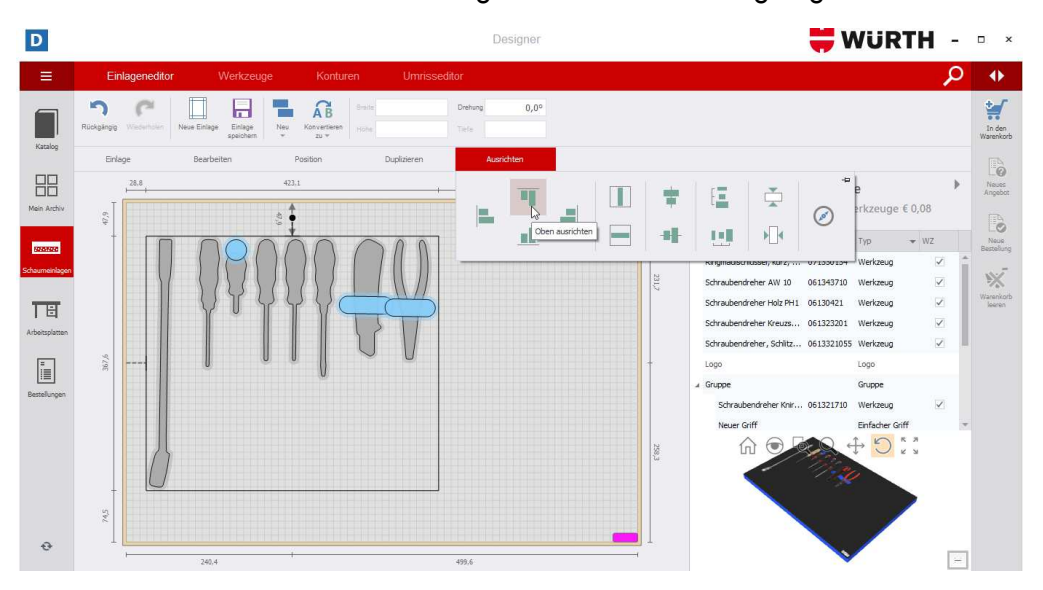

**4. Oben ausrichten**: Die Werkzeuge werden oben bündig angeordnet.

**5. Unten Ausrichten**: Die Werkzeuge werden unten bündig angeordnet.

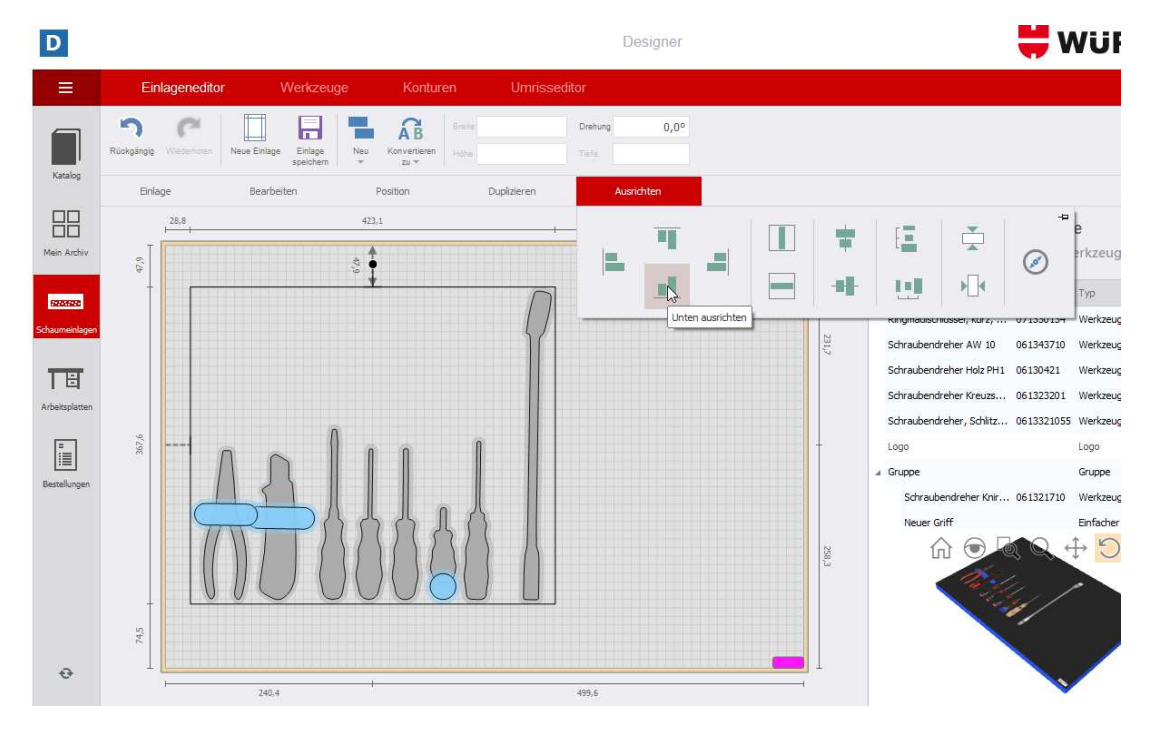

**6. Horizontal zentrieren:** Die Werkzeuge werden in horizontaler Richtung mit dem gleichen Abstand angeordnet.

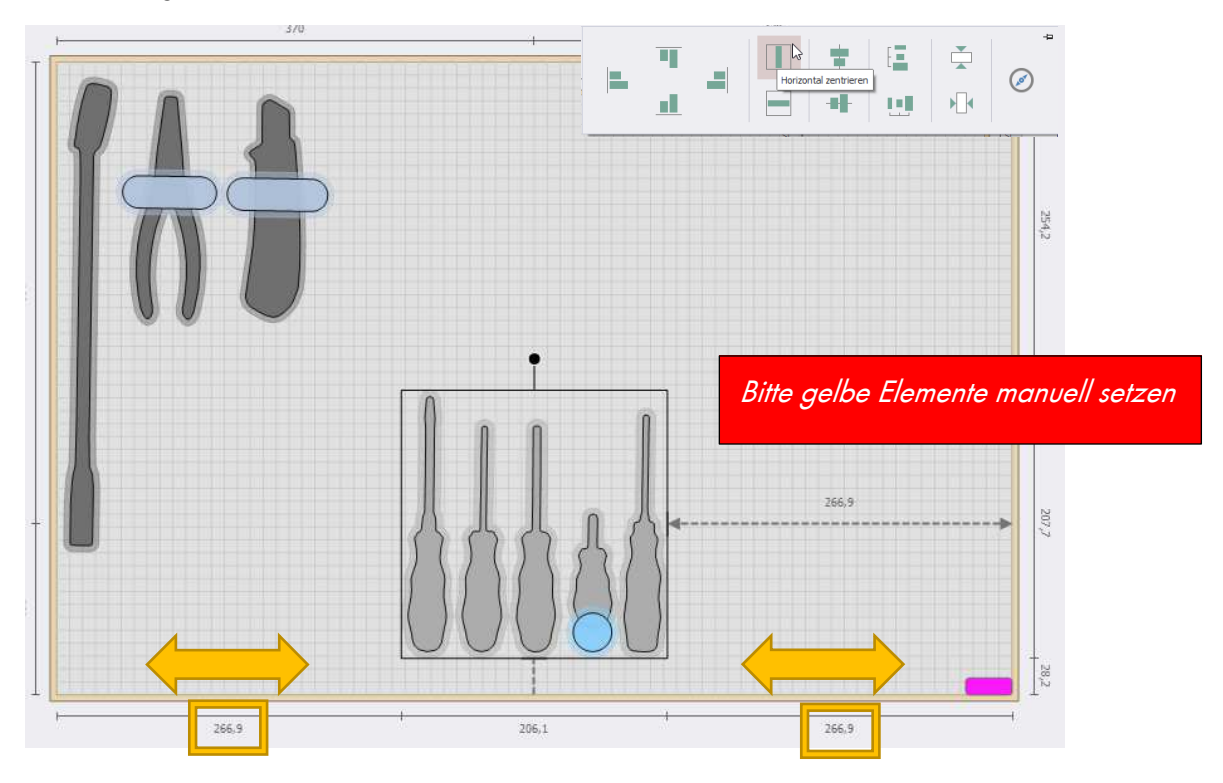

**7. Vertikal zentrieren:** Die Werkzeuge werden in vertikaler Richtung mit dem gleichen Abstand angeordnet.

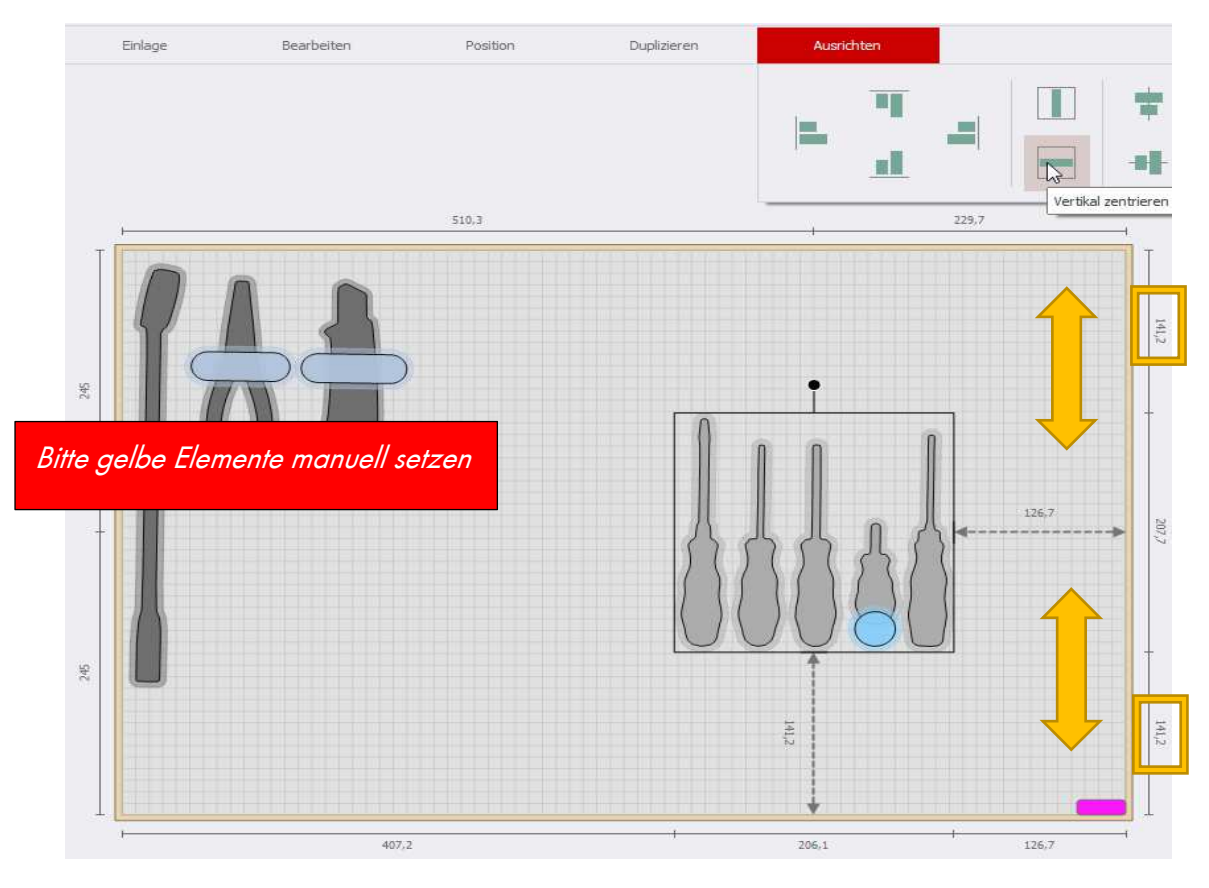

**8. An vertikaler Achse ausrichten:** Die Werkzeuge werden an der vertikalen Achse

ausgerichtet.

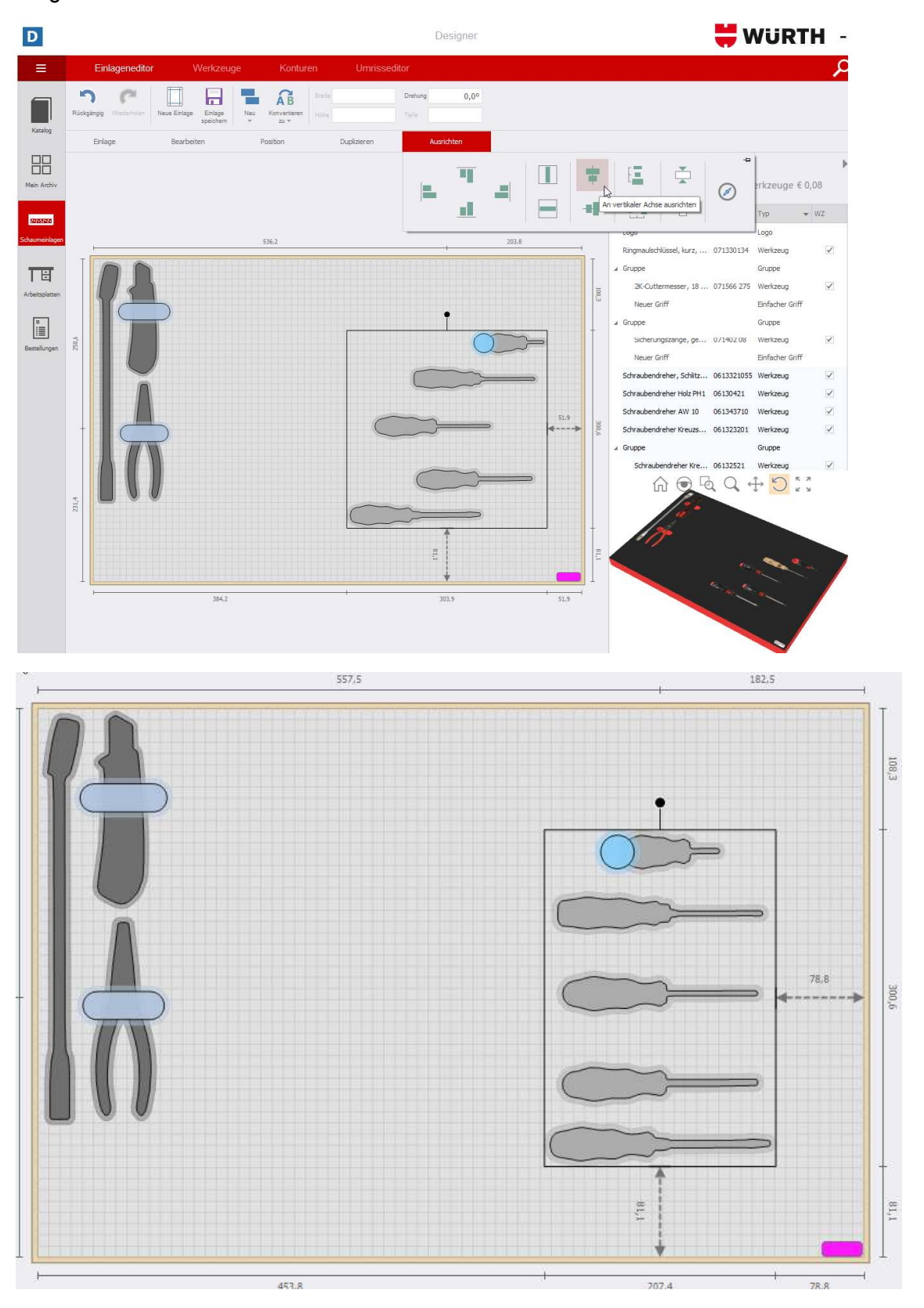

**9. An horizontaler Achse ausrichten:** Die Werkzeuge werden an der horizontalen Achse

ausgerichtet.

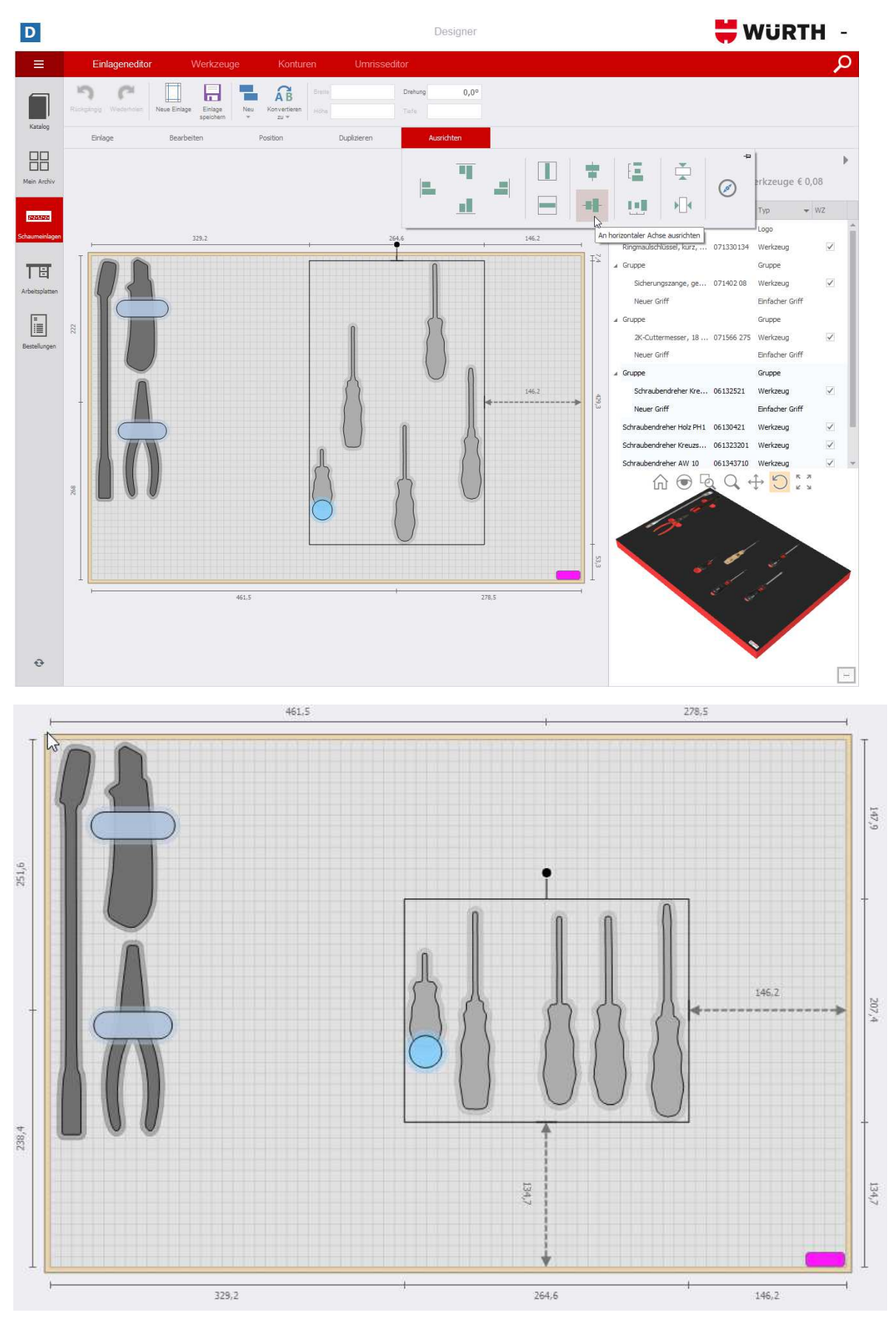

**10. Vertikale Abstände angleichen:** Die Werkzeuge werden an den äußeren Werkzeugen der Gruppierung vertikal in gleichen Abständen ausgerichtet.

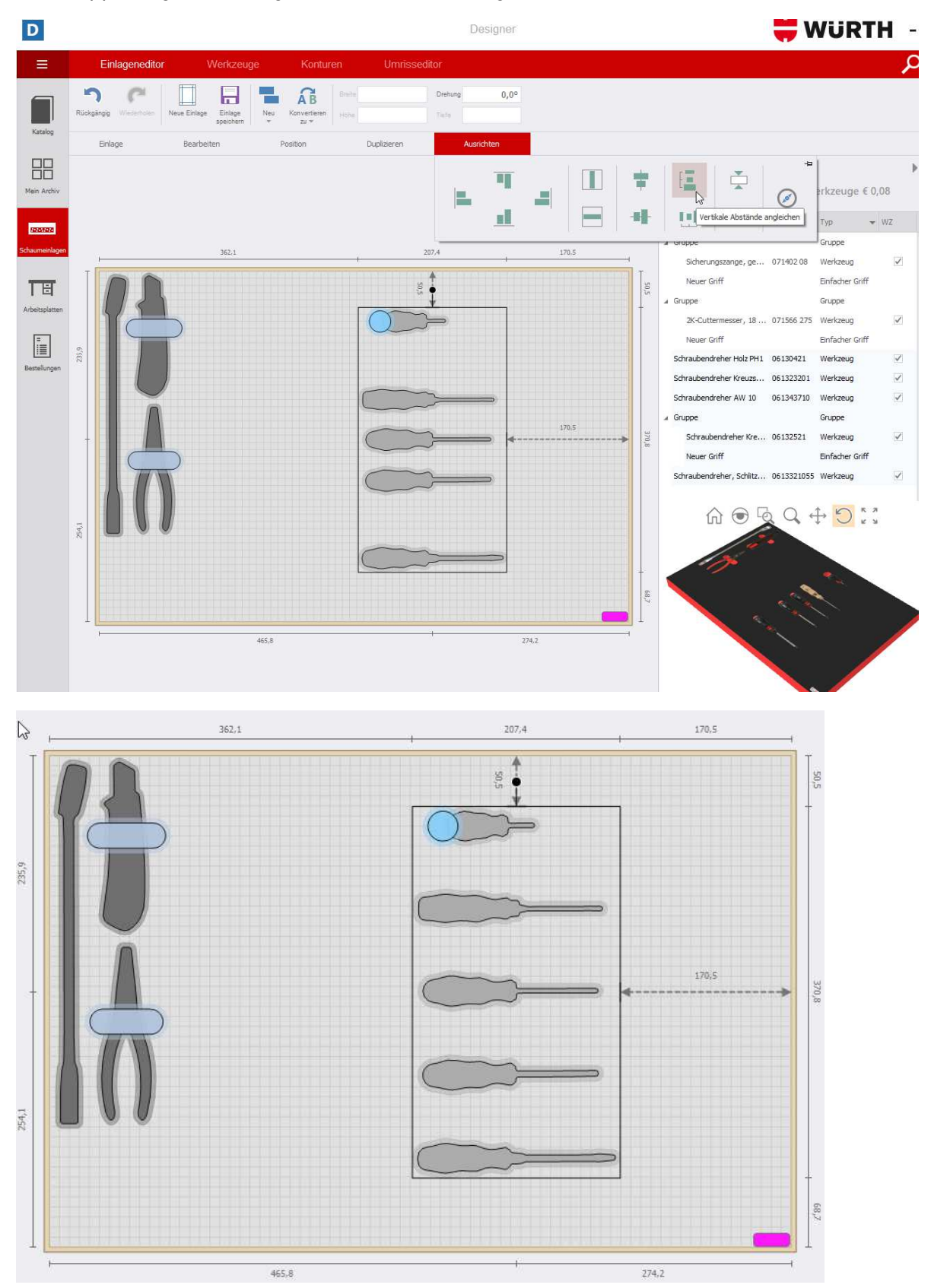

**11. Horizontale Abstände angleichen**: Die Werkzeuge werden an den äußeren Werkzeugen der Gruppierung horizontal in gleichen Abständen ausgerichtet.

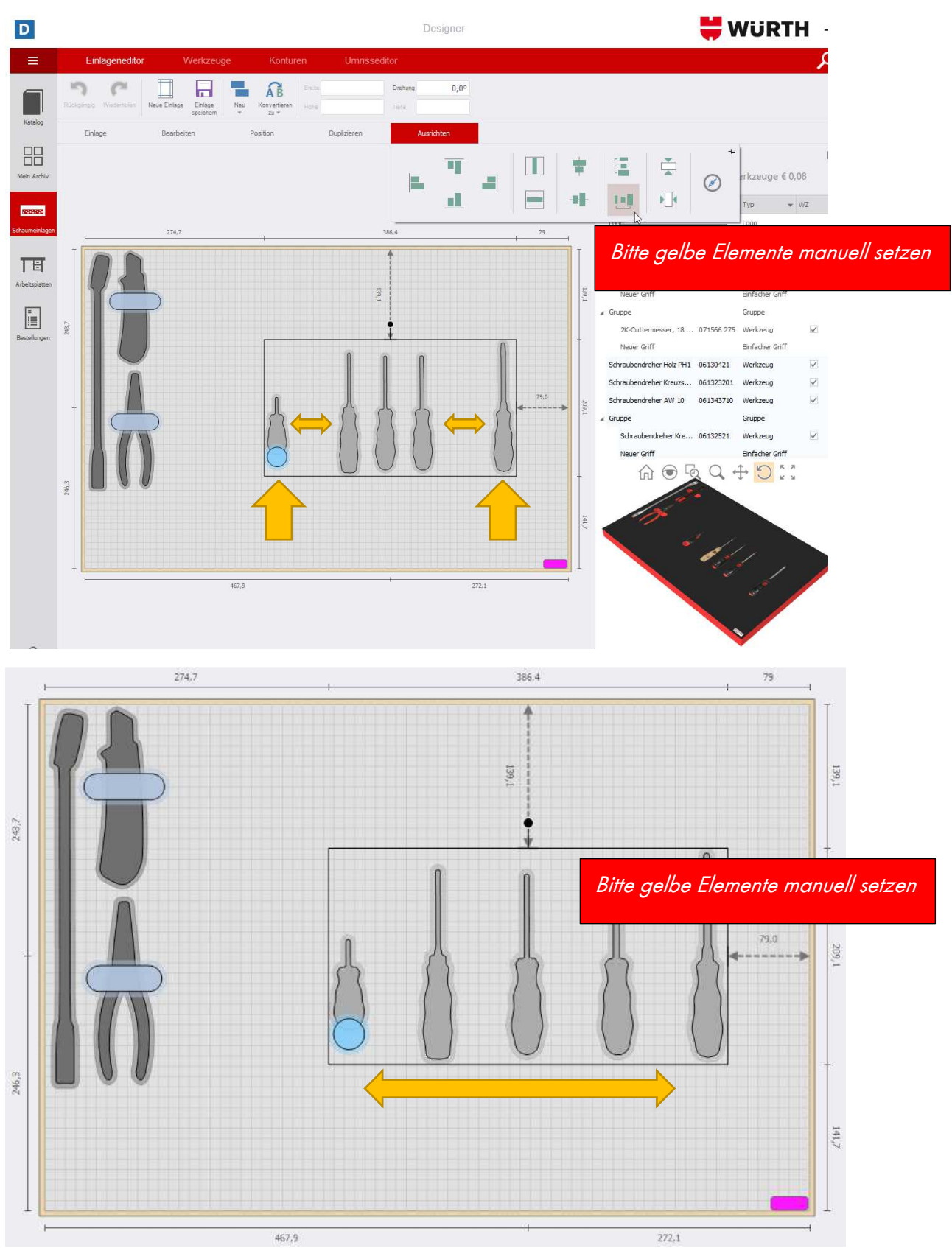

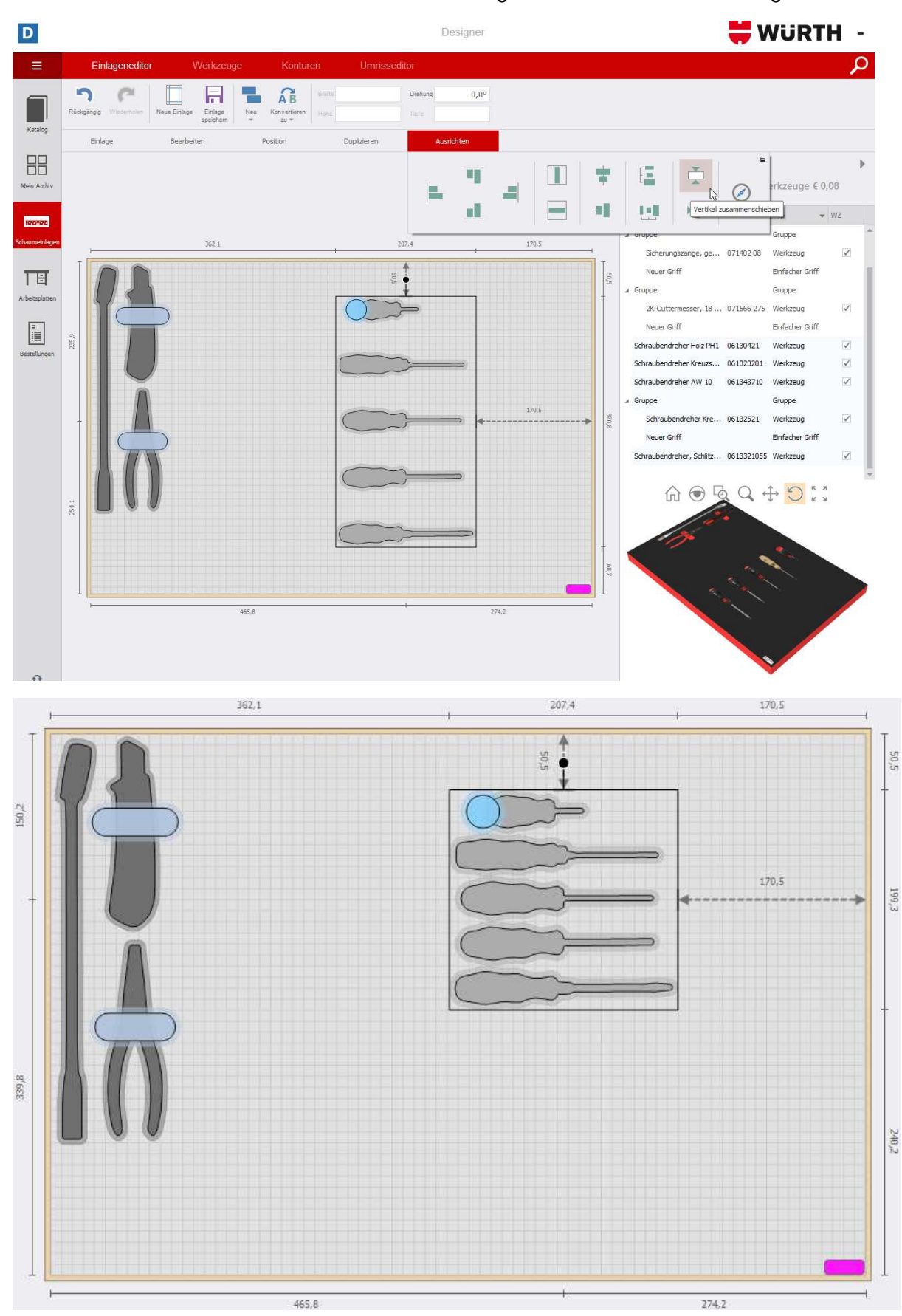

**12. Vertikal zusammenschieben**: Die Werkzeuge werden vertikal zusammen geschoben.

#### **13. Horizontal zusammenschieben**: Die Werkzeuge werden horizontal

zusammengeschoben.

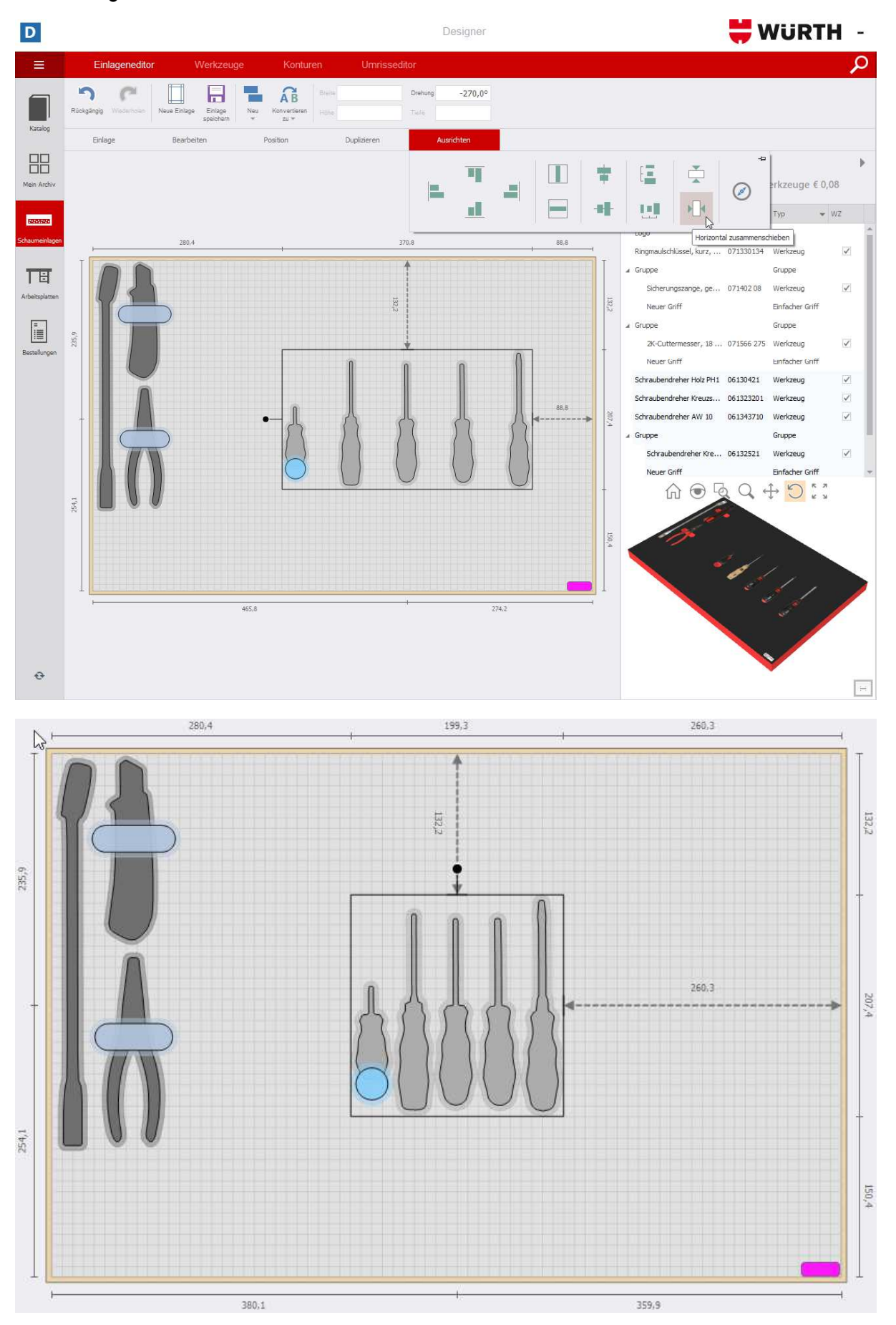

#### **2.4.2 Ausfräsung, Griff und Text**

1. Fräsen: Drücken Sie auf die Schaltfläche Nev und wählen eine Ausfräsung aus (rund, rechteckig etc.). Anschließend platzieren Sie die Ausfräsung auf der Schaumeinlage.

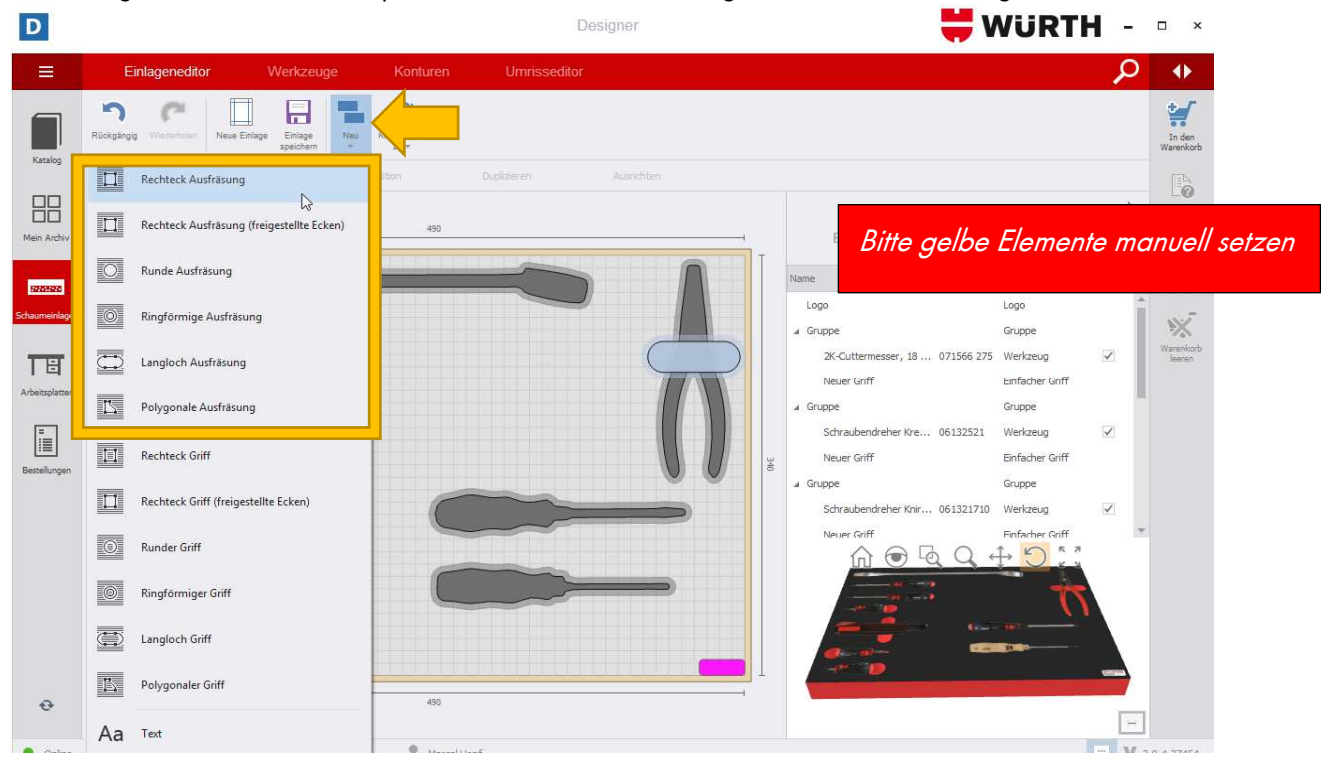

2. Klicken Sie die Ausfräsung mit Linksklick an und tippen Sie oben die exakten Maße der Ausfräsung ein.

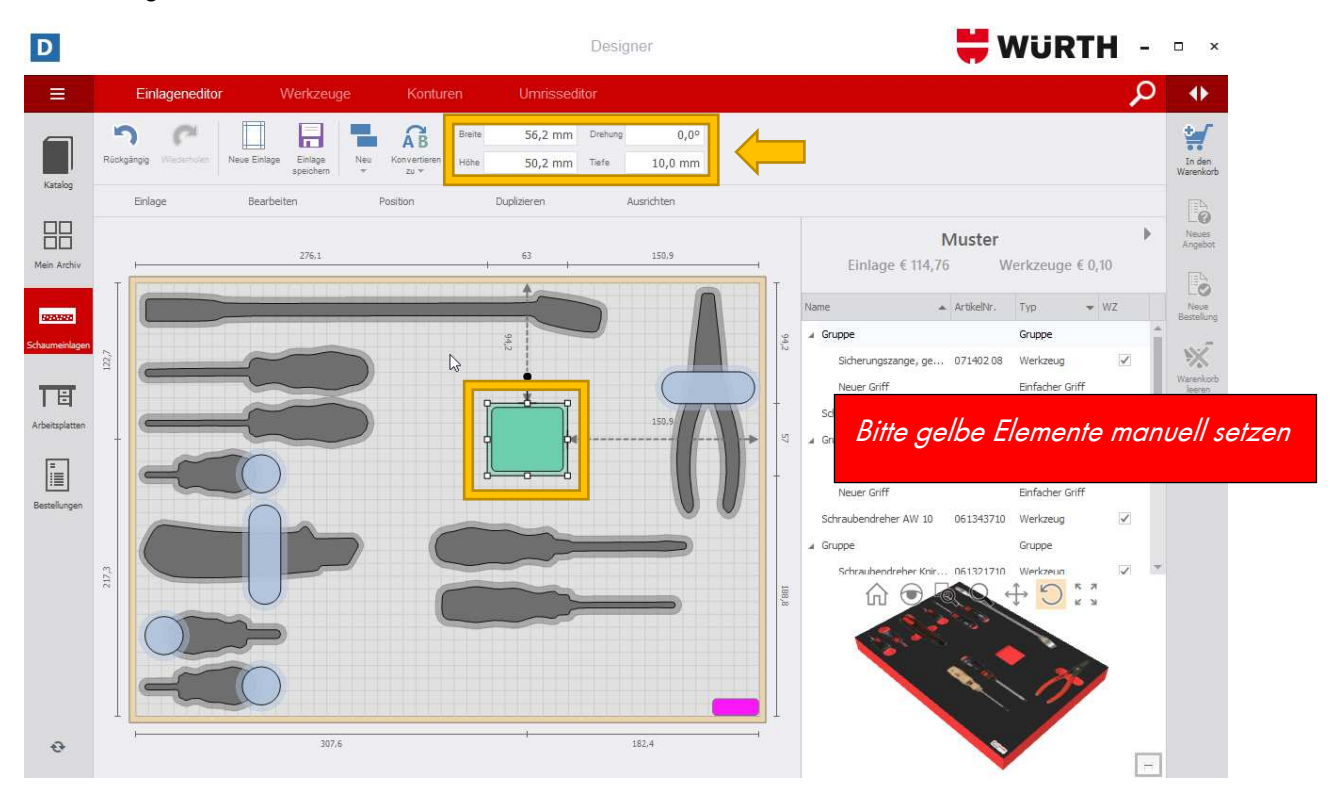

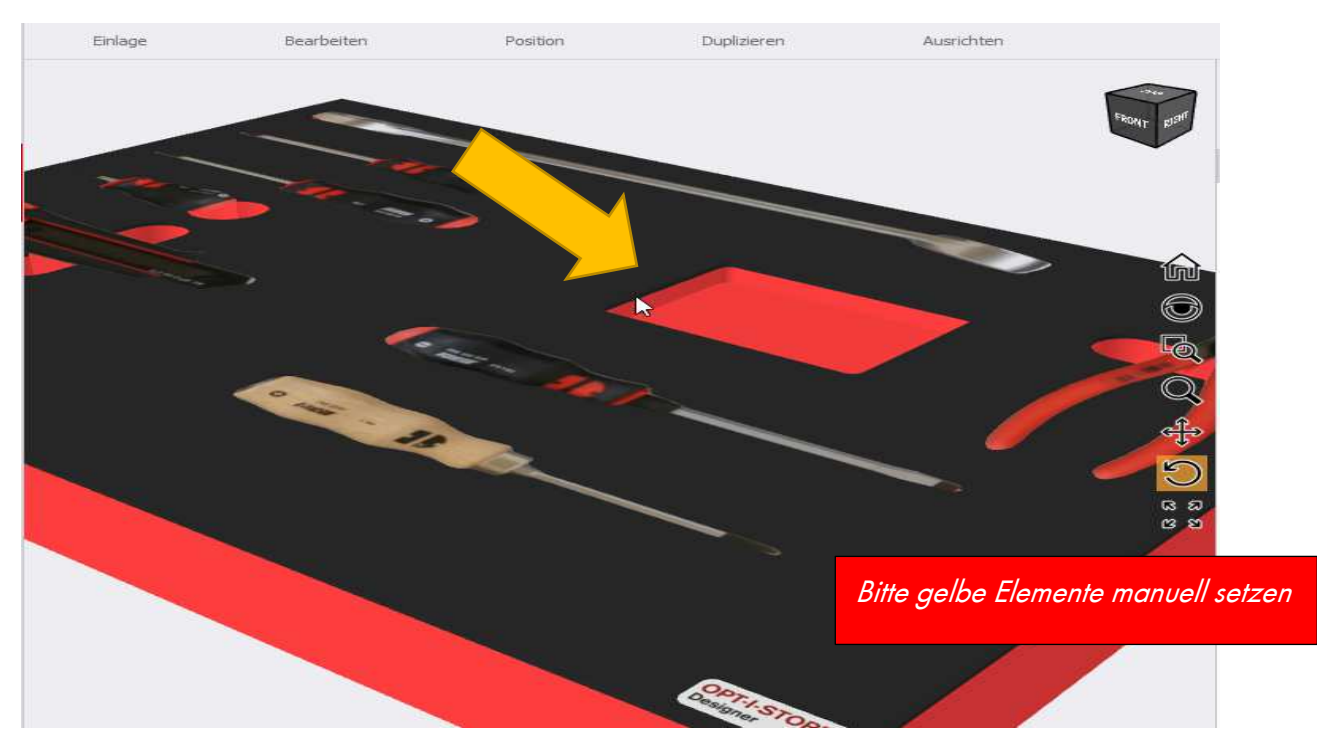

Ausfräsung auf der Schaumeinlage (3D-Ansicht):

**3. Griff:** Um ein Werkzeug besser zu entnehmen, empfiehlt es sich eine Griff-Ausfräsung zu platzieren. Dazu drücken Sie auf die Schaltfläche Neu und suchen sich eine passende Griff-Form aus und platzieren diese über dem gewünschten Werkzeug.

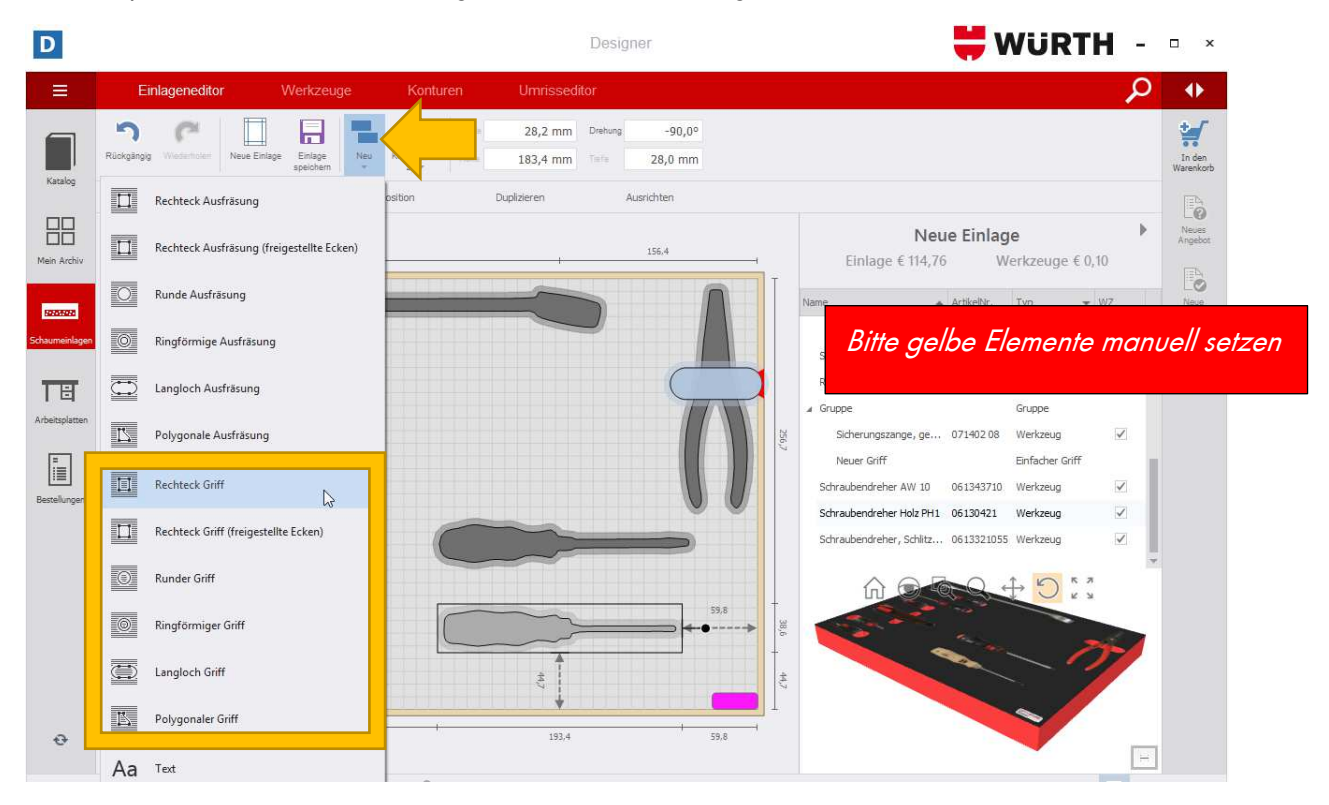

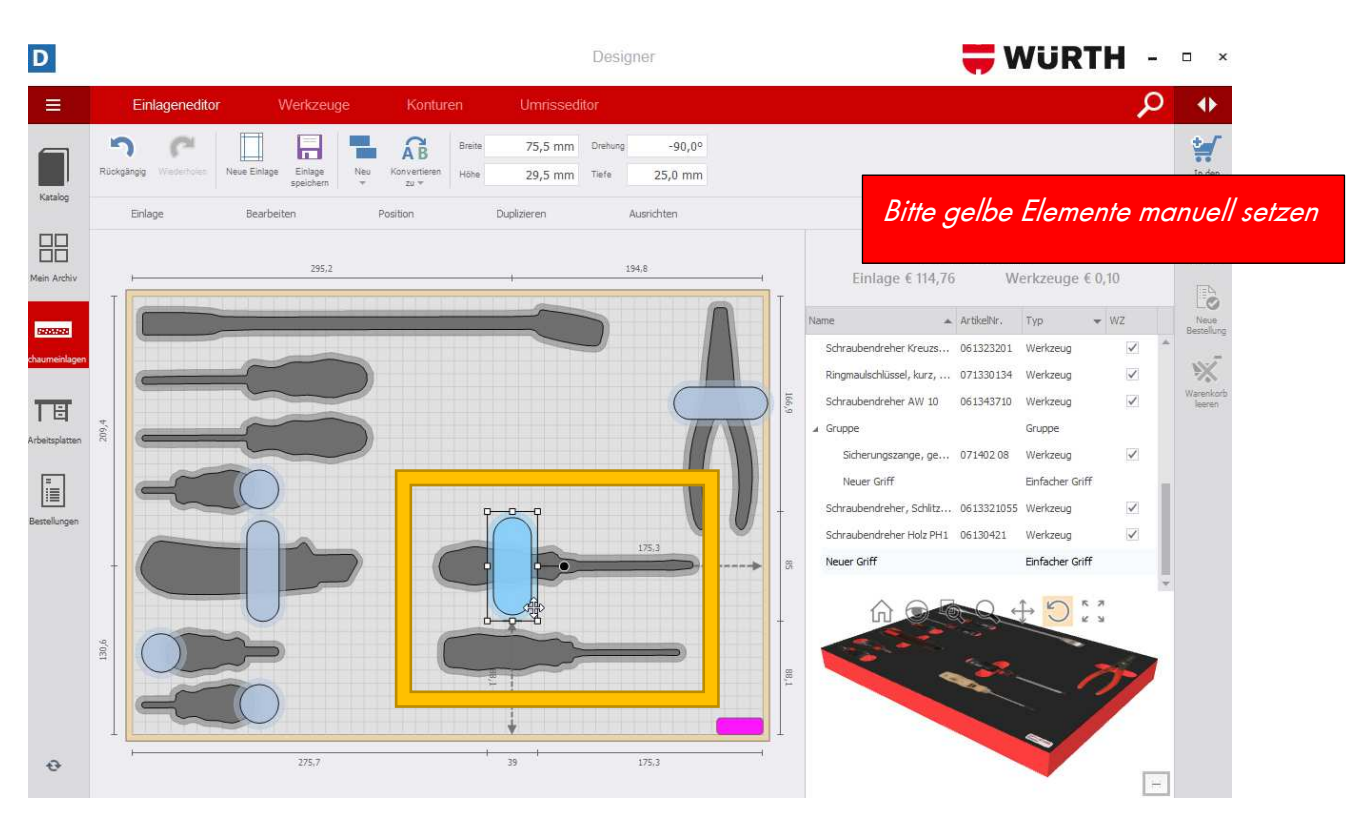

4. Ziehen Sie den Griff über mehrere Werkzeuge, indem Sie den Griff mit Linksklick verlängern.  $W$ WURTH - $\boxed{D}$ Designer  $\Box$  x

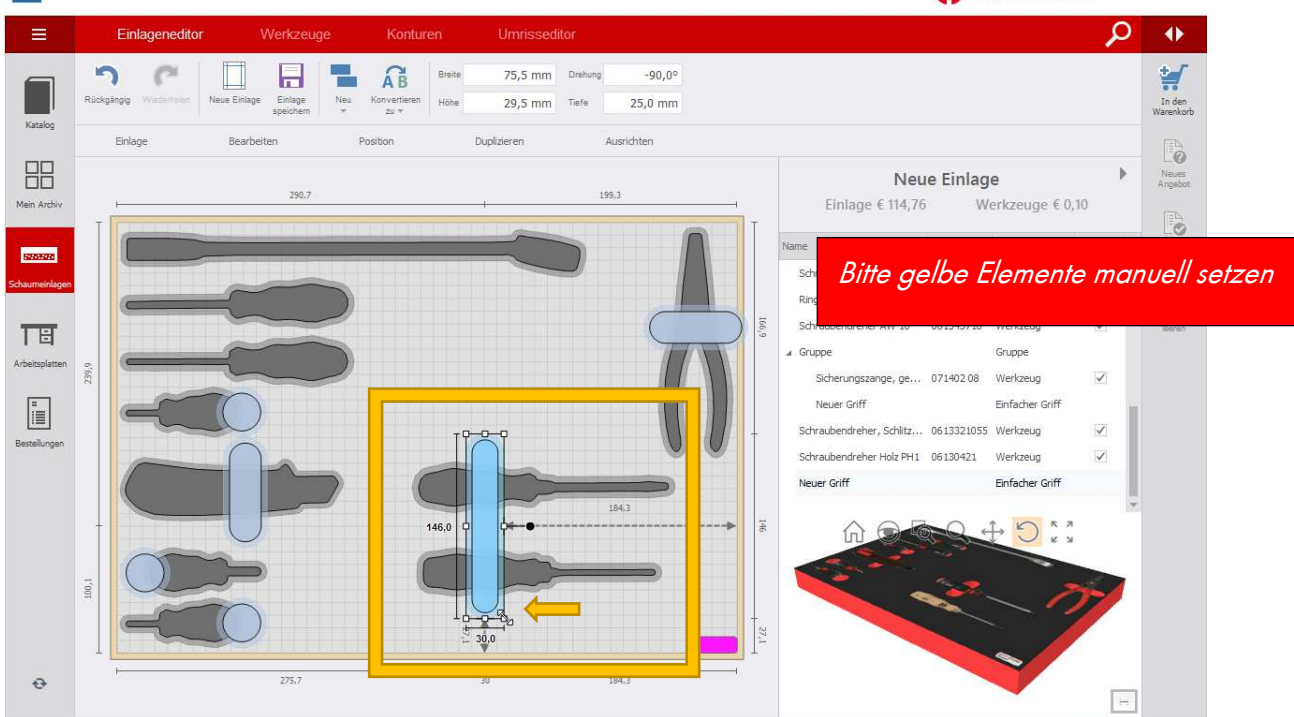

5. Drücken Sie auf die Schaltfläche Neu um ein Textfeld zu platzieren, beispielsweise für eine Werkzeugbeschreibung.

**Achtung:** Für einen Text wird ein Aufpreis anfallen, da der Text in die Schaumeinlage gelasert

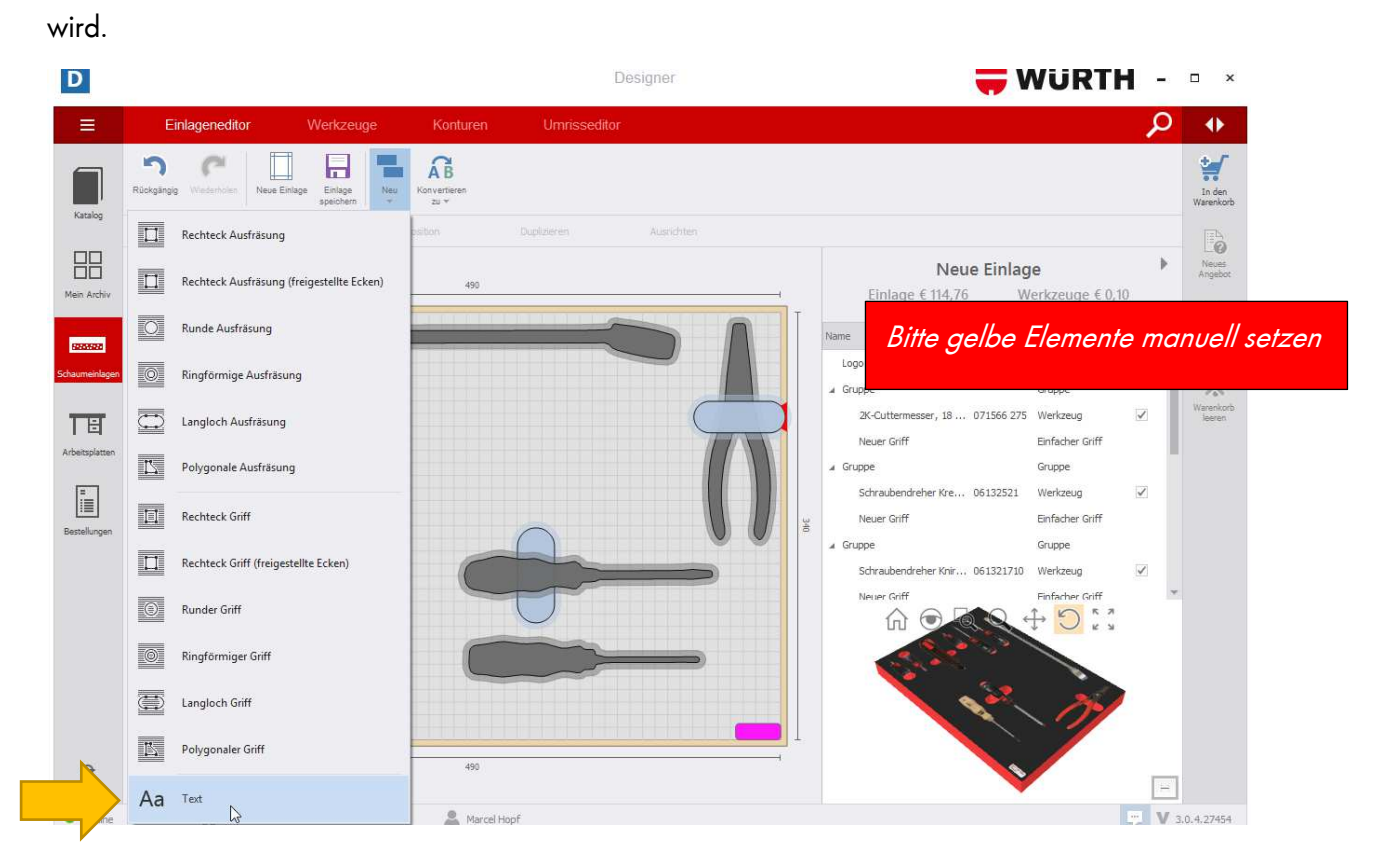

6. Geben Sie den entsprechenden Text ein und bestätigen Sie mit "Save Changes".

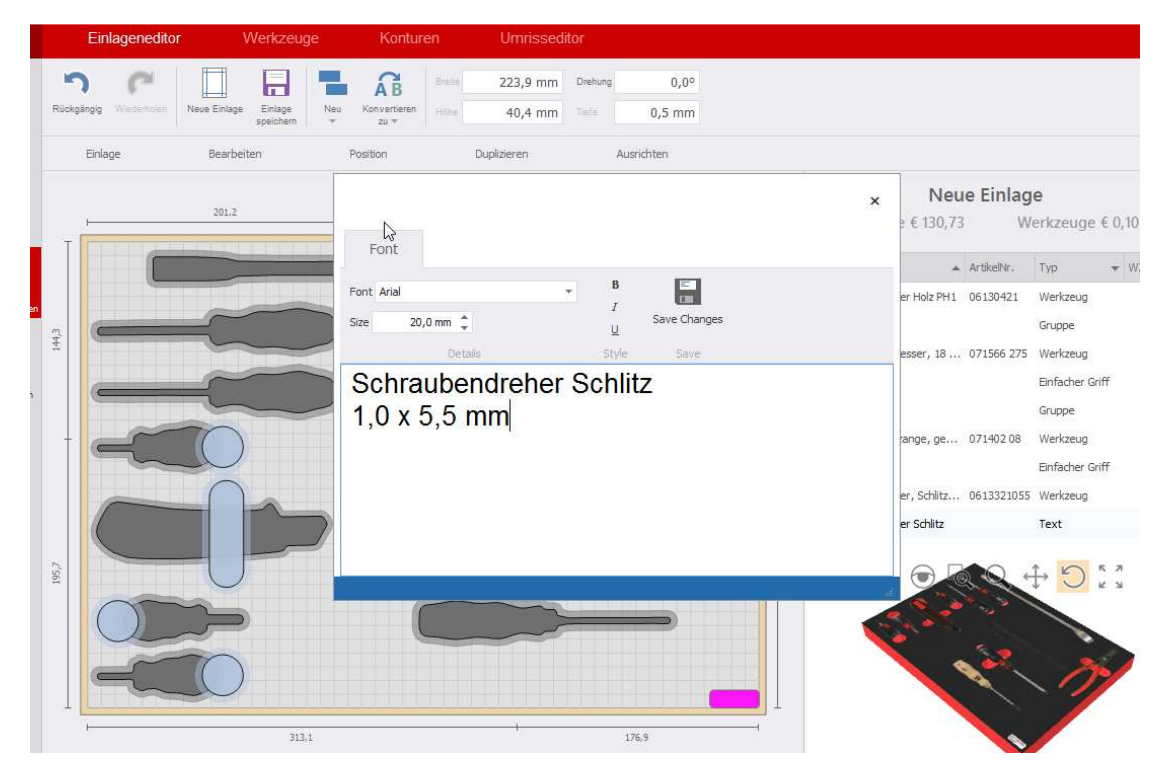

7. Um den Text zu verändern, markieren Sie den Text und drücken Rechtsklick, anschließend wählen Sie Text editieren aus.

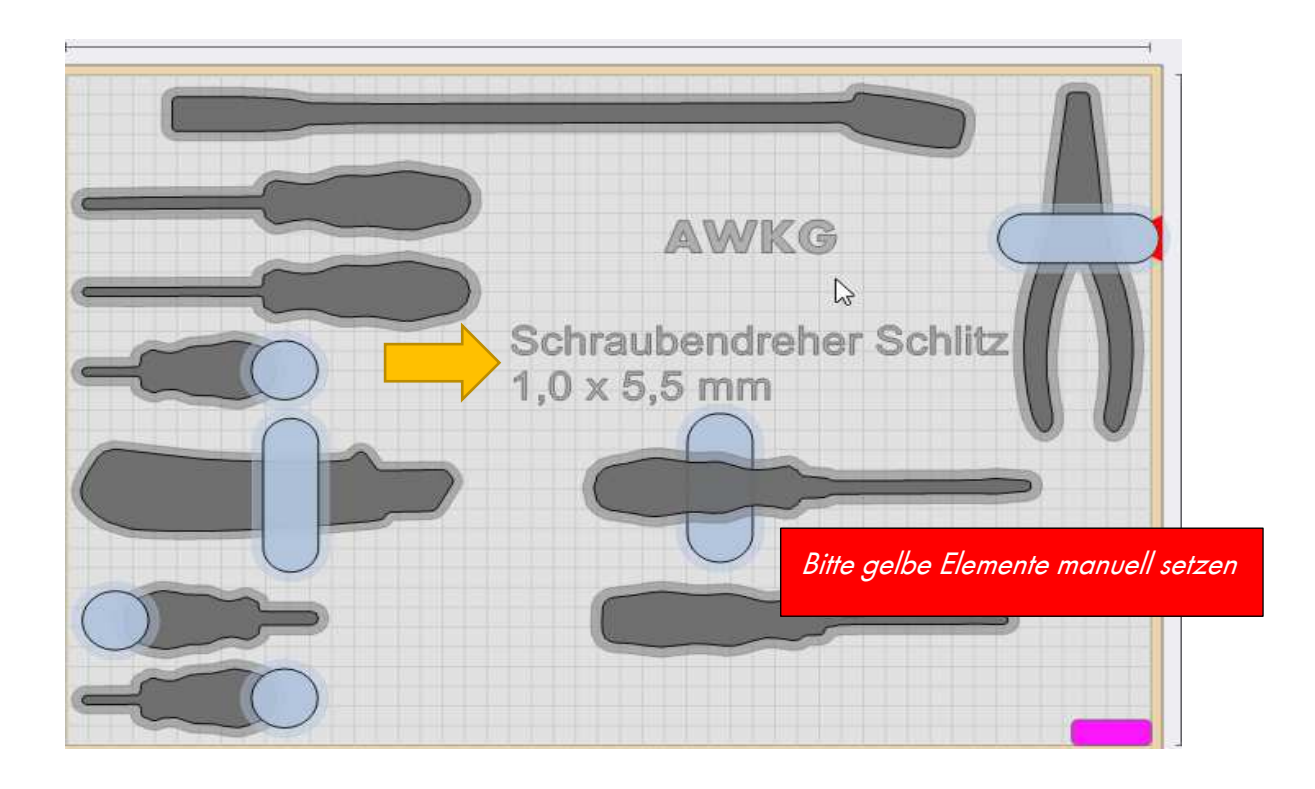

#### **2.4.3 Schaumeinlage speichern**

1. Um die bestückte Schaumeinlage für zukünftige Aufträge zu speichern, drücken Sie auf die Schaltfläche Einlage speichern .

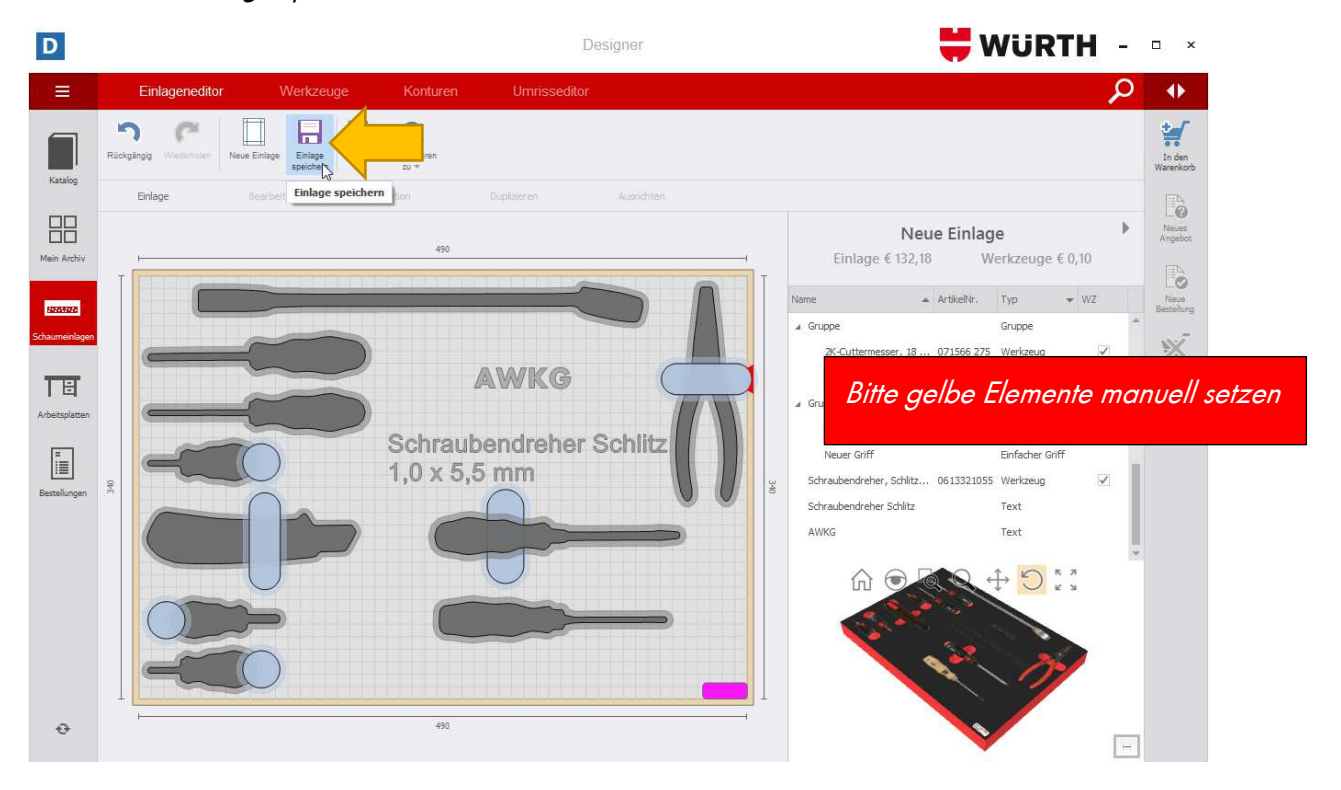

2. Um eine neue Kategorie anzulegen drücken Sie auf das "+" Zeichen.

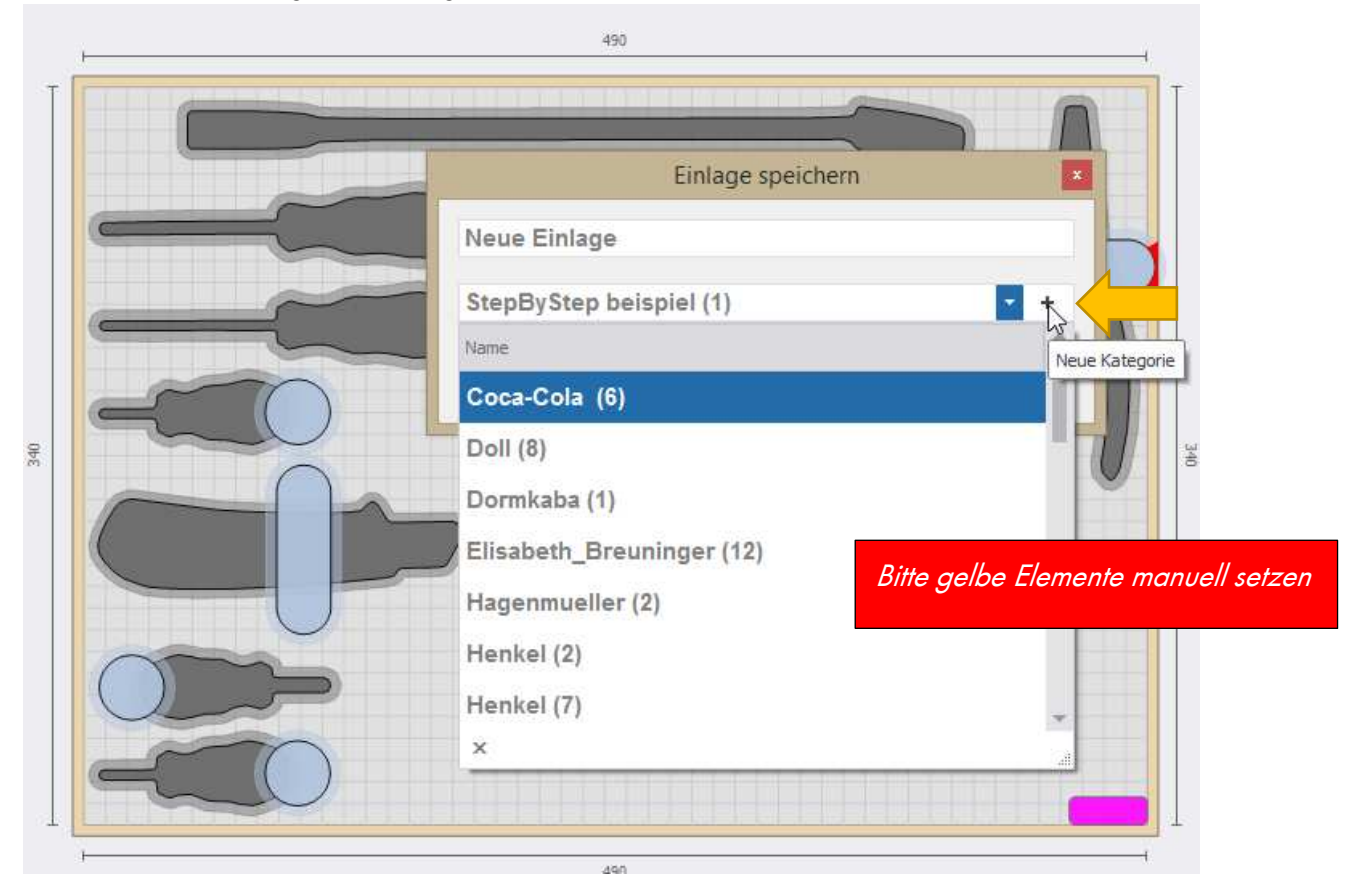

3. Gespeicherte Schaumeinlagen finden Sie in Ihrem persönlichen **Archiv** wieder. Im Archiv sind die gespeicherten Platten zu finden, geordnet nach den bestehenden Kategorien.

Um eine Schaumeinlage wieder in den Platteneditor zu laden, klicken Sie dazu links auf die Schaltfläche Mein Archiv, wählen Sie die gewünschte Platte aus und aktivieren im Bearbeitungsmenü die Funktion In den Editor laden.

So können Sie bereits gespeicherte Schaumeinlagen erneut editieren.

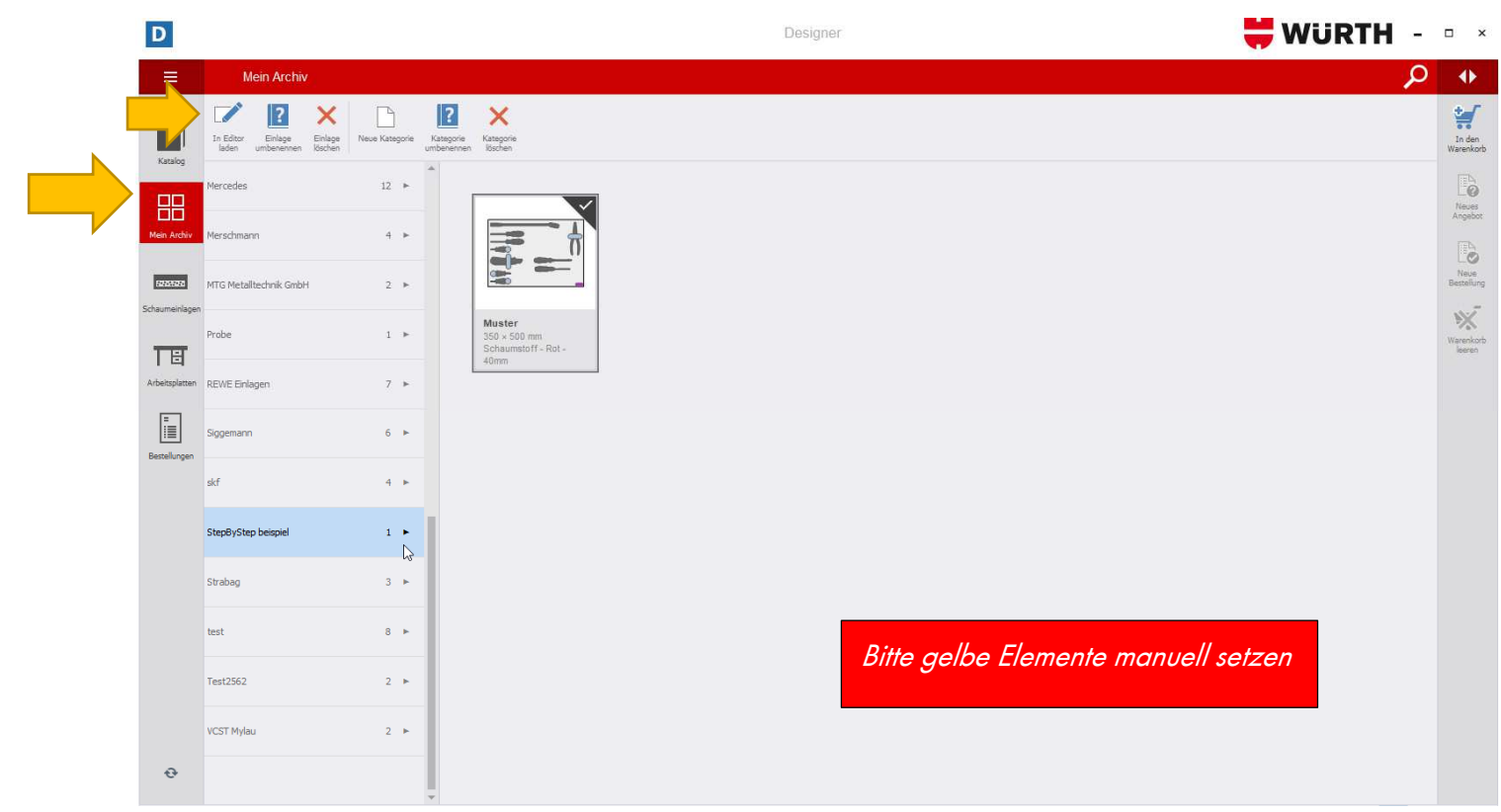

#### **2.4.4 Sonstige Funktionen**

**1. Ansicht wechseln**: Drücken Sie auf die Schaltfläche unten rechts um von der 2D in die 3D-

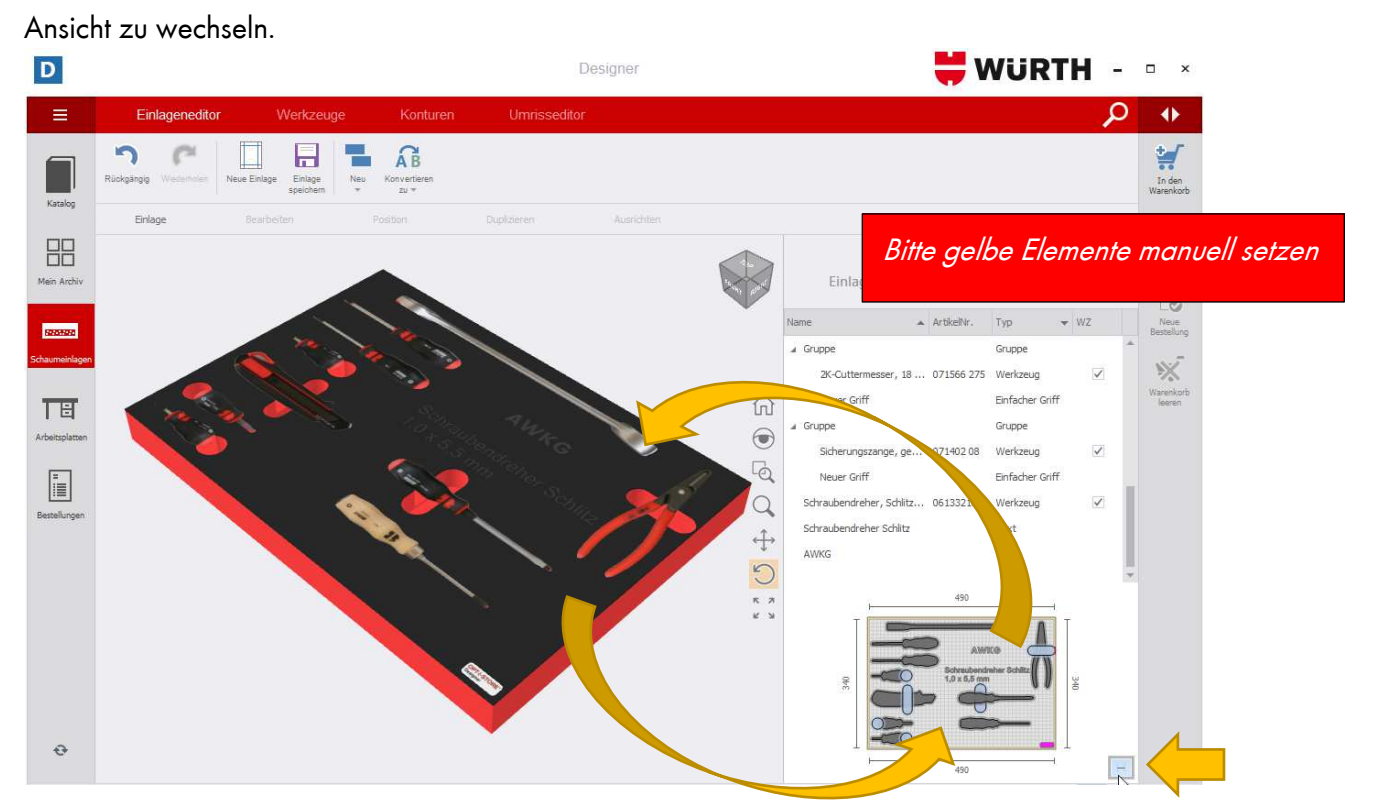

2. Haben Sie eine Aktion versehentlich durchgeführt, z.B das Löschen eines Werkzeuges, können Sie per Rechtsklick "Rückgängig" das Werkzeug wiederherstellen.

3. Das lila-farbene Rechteck unten rechts wird später als Würth-Logo auf der fertigen Schaumeinlage erscheinen, dieses lässt sich weder löschen noch verändern. Sie können es ausschließlich verschieben.

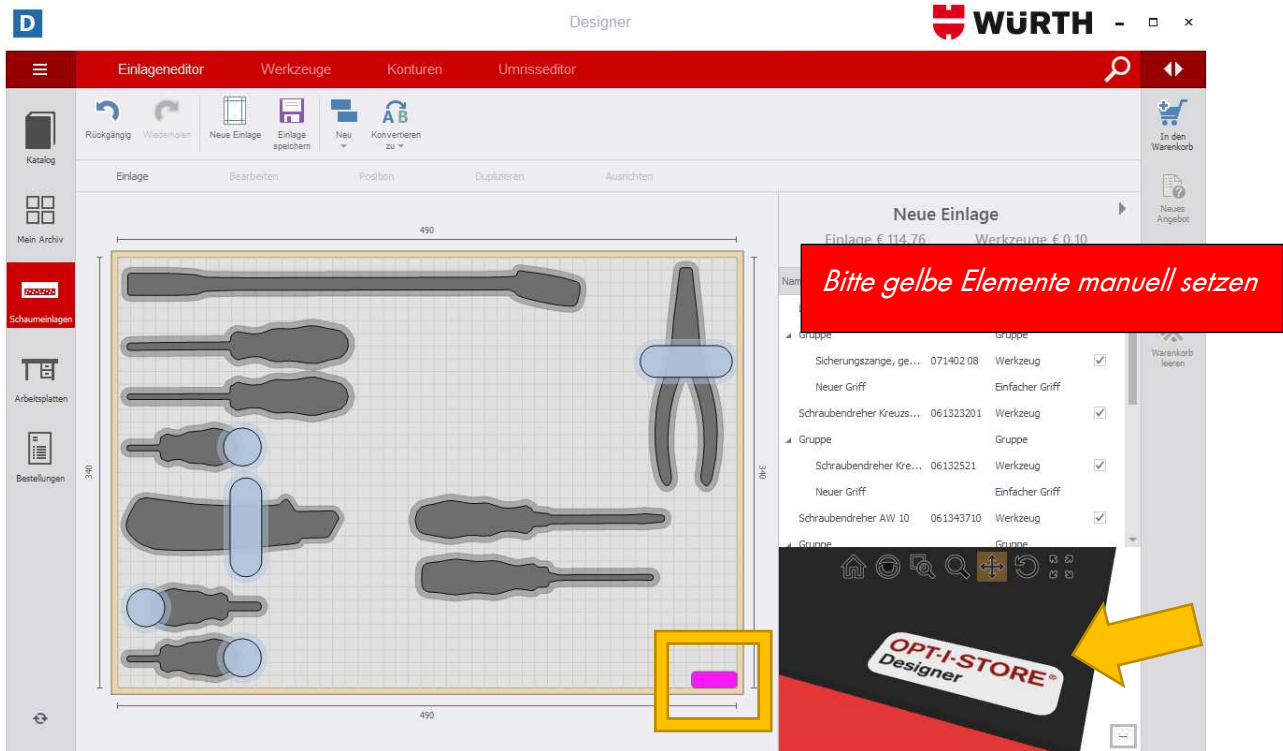

#### **2.5 Angebot und Bestellung**

Haben Sie die Schaumeinlage endgültig bestückt und nach Ihren Wünschen angeordnet, können Sie nun zur Bestellung übergehen.

1. Klicken Sie oben rechts auf die Schaltfläche In den Warenkorb.

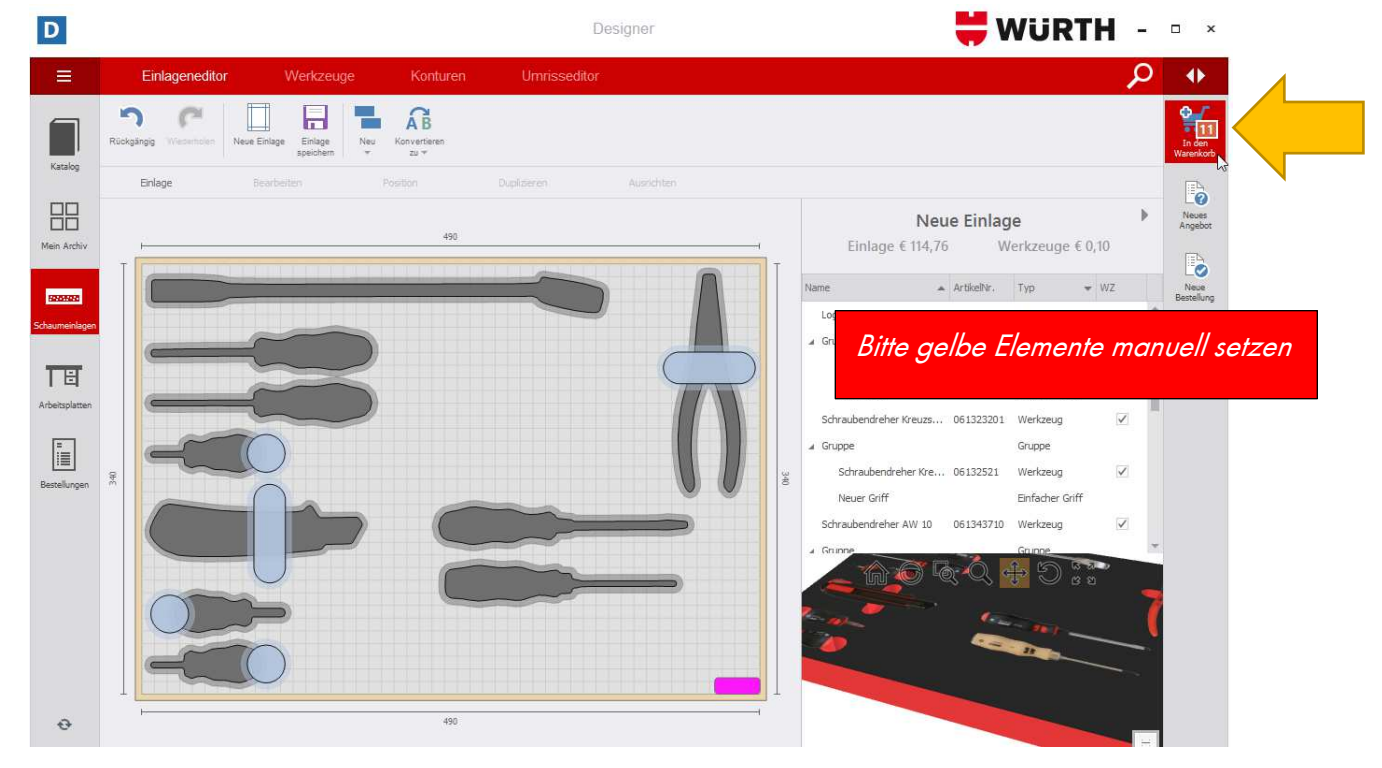

2. Lesen Sie sich die Meldung durch und bestätigen Sie diese entsprechend.

Achtung: Prüfen Sie unbedingt die Höhe siehe 2.1.

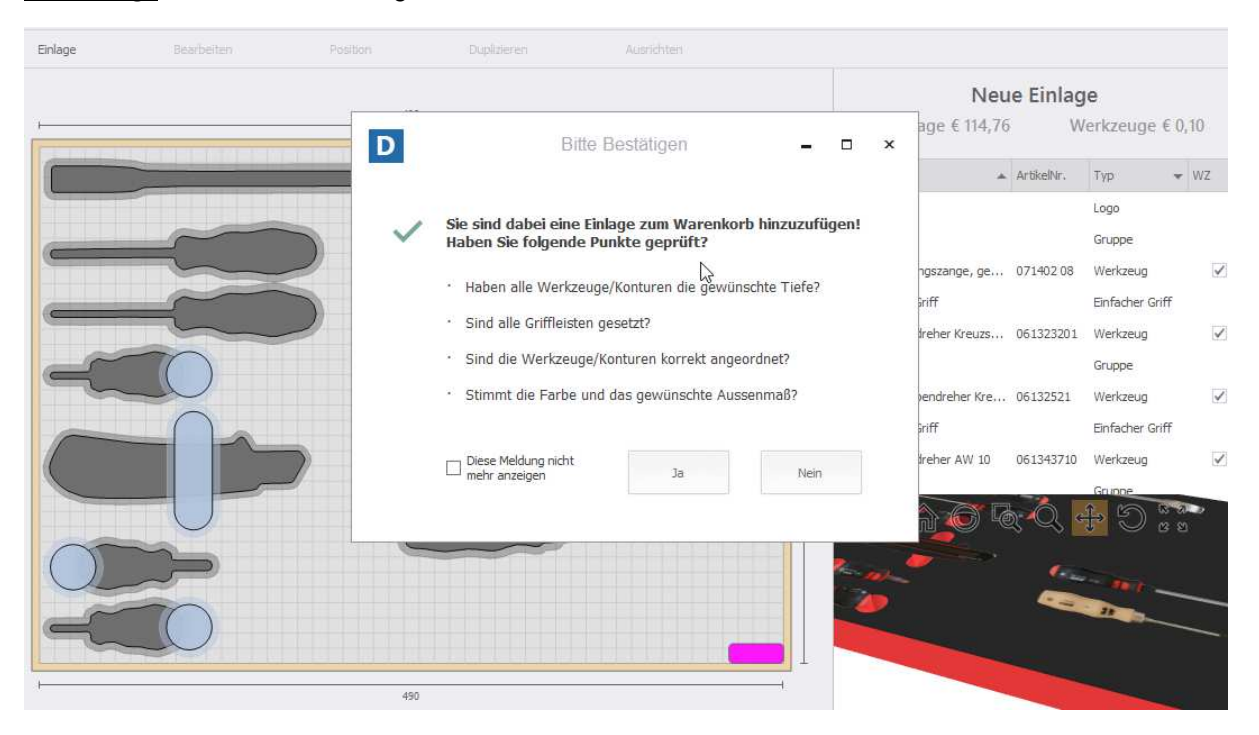

3. Im Warenkorb werden Ihnen Informationen wie z.B. die Menge der Schaumeinlagen, der Preis, die einzelnen Artikel auf der Schaumeinlage, die Versandkosten und der Gesamtpreis angezeigt.

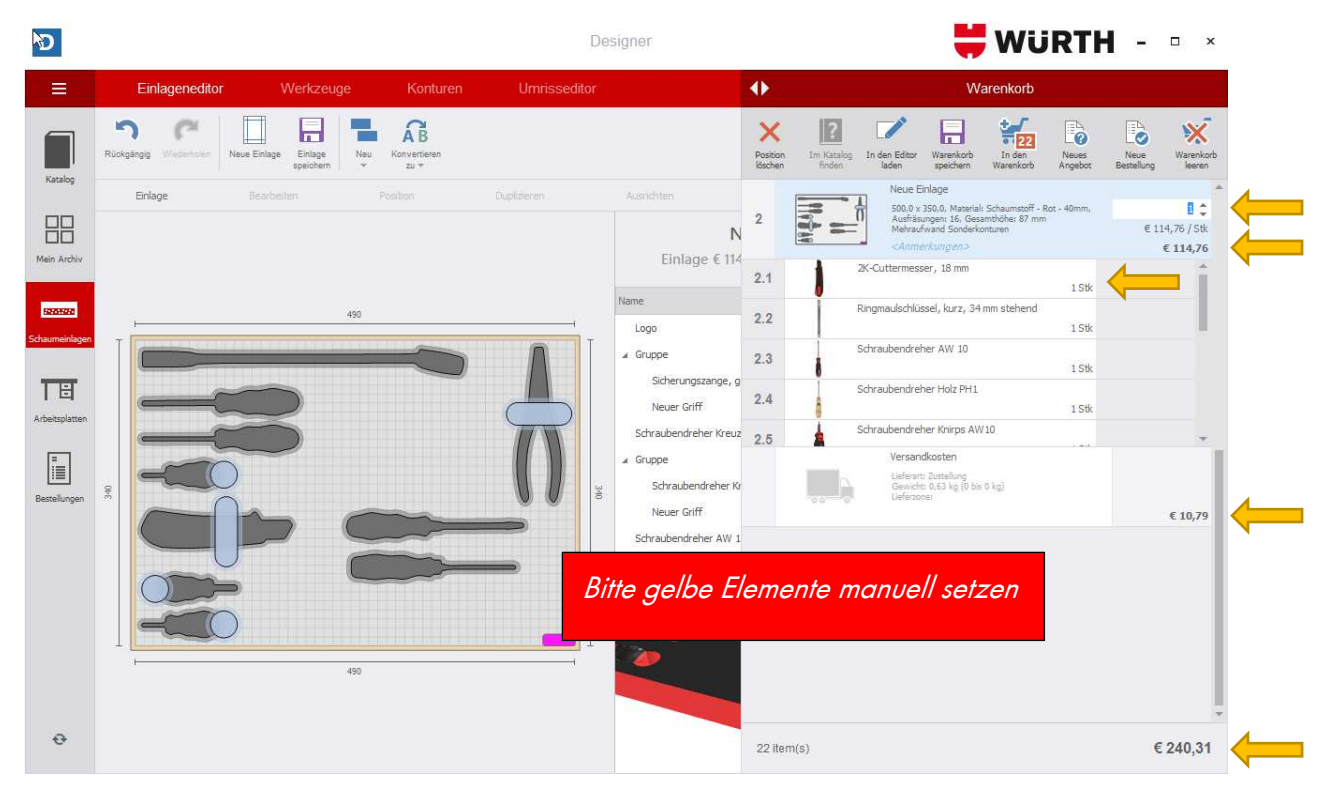

4. Eine Preisstaffelung erhalten Sie ab einer Menge von 2x, 5x und 10x Schaumeinlagen.

Kontaktieren Sie bitte unseren Support ab einer Menge von 50 Schaumeinlagen.

**Achtung:** Gilt nur bei gleichen Schaumeinlagen mit der gleichen Bestückung!

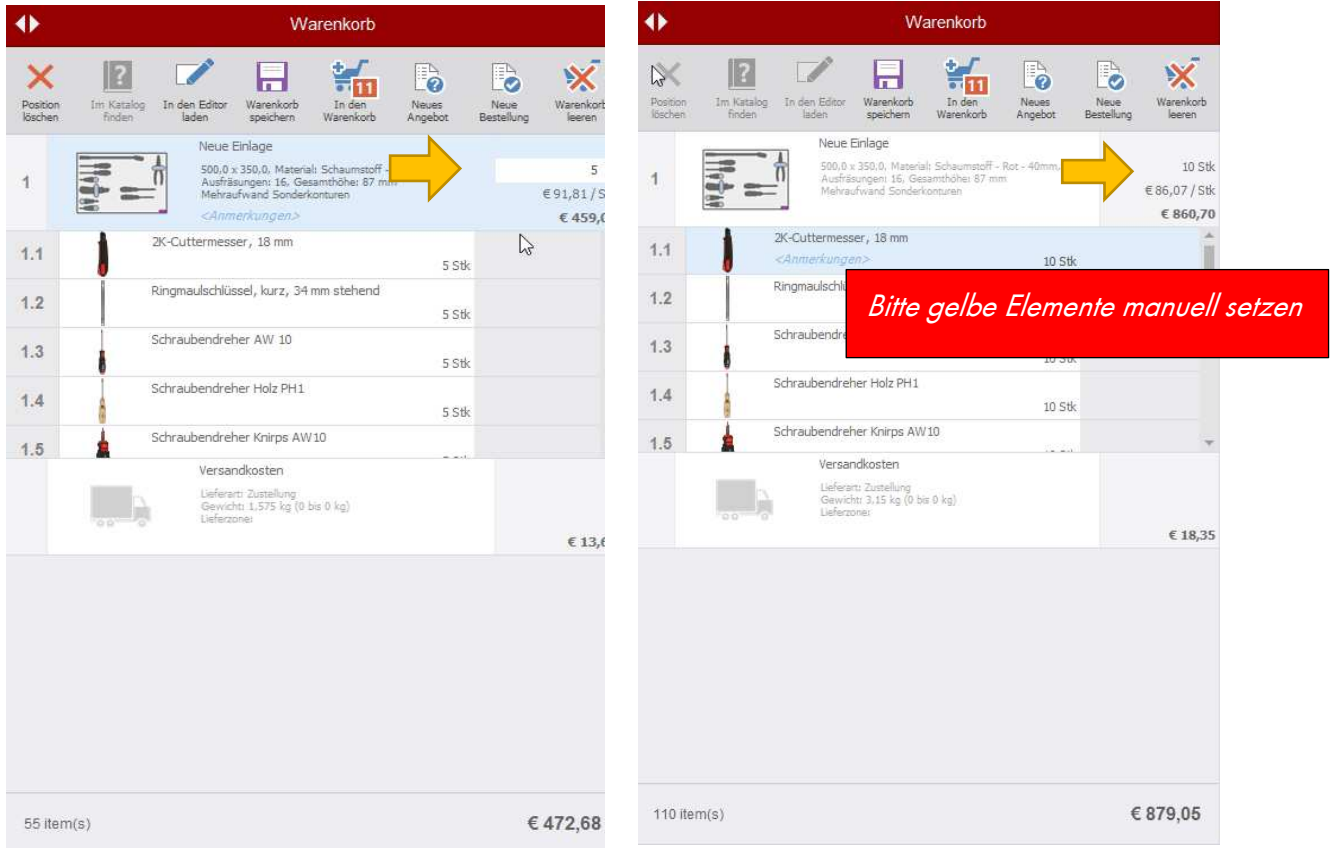

5. Anschließend lassen Sie sich ein Angebot erstellen und klicken hierzu auf die Schaltfläche

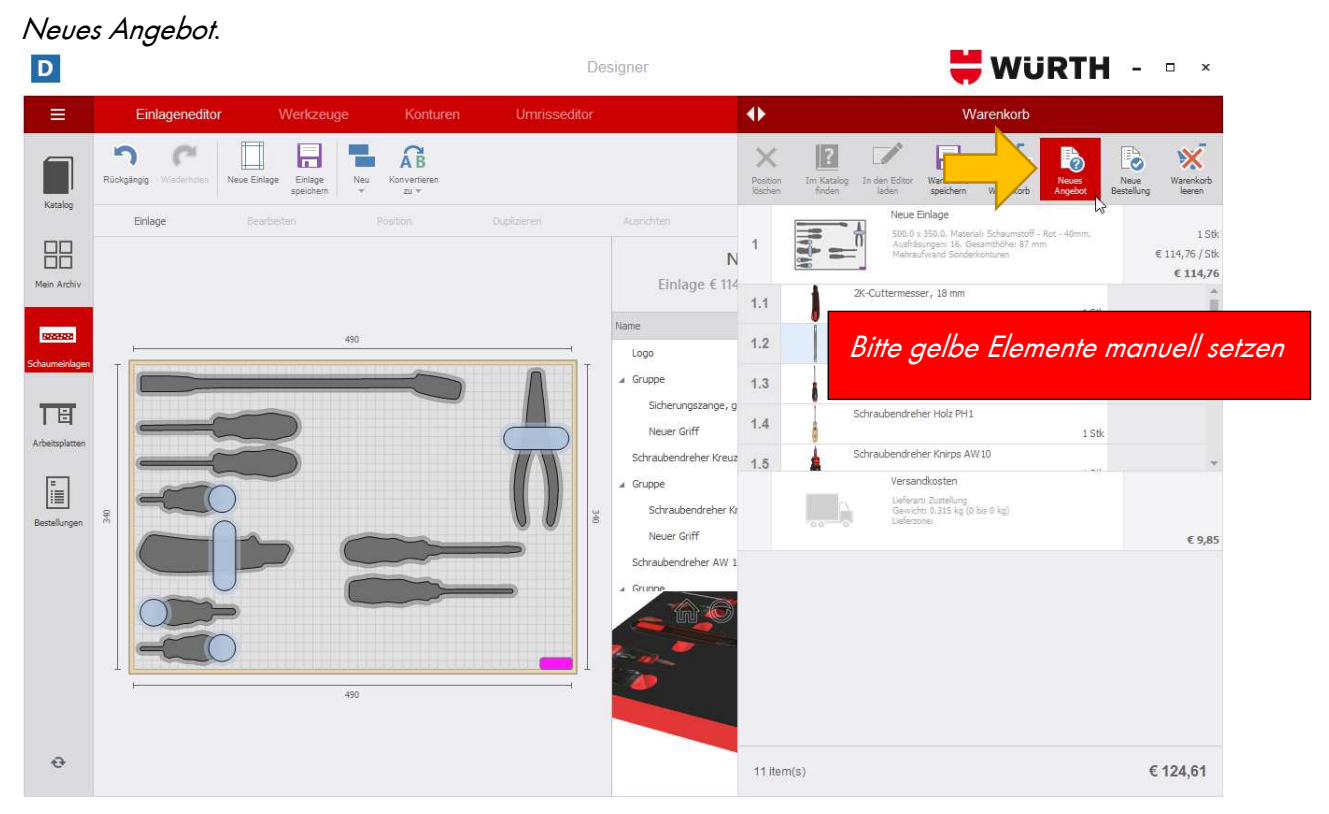

6. Das Angebot füllen Sie entsprechend aus und schicken es dem Kunden zu. Anschließend drücken Sie auf OK. **Achtung**: Wenn Sie wollen, dass die Werkzeuge in der Schaumeinlage versenkt werden, dann schreiben Sie bei Bemerkungen dazu: "Werkzeuge bitte versenken."

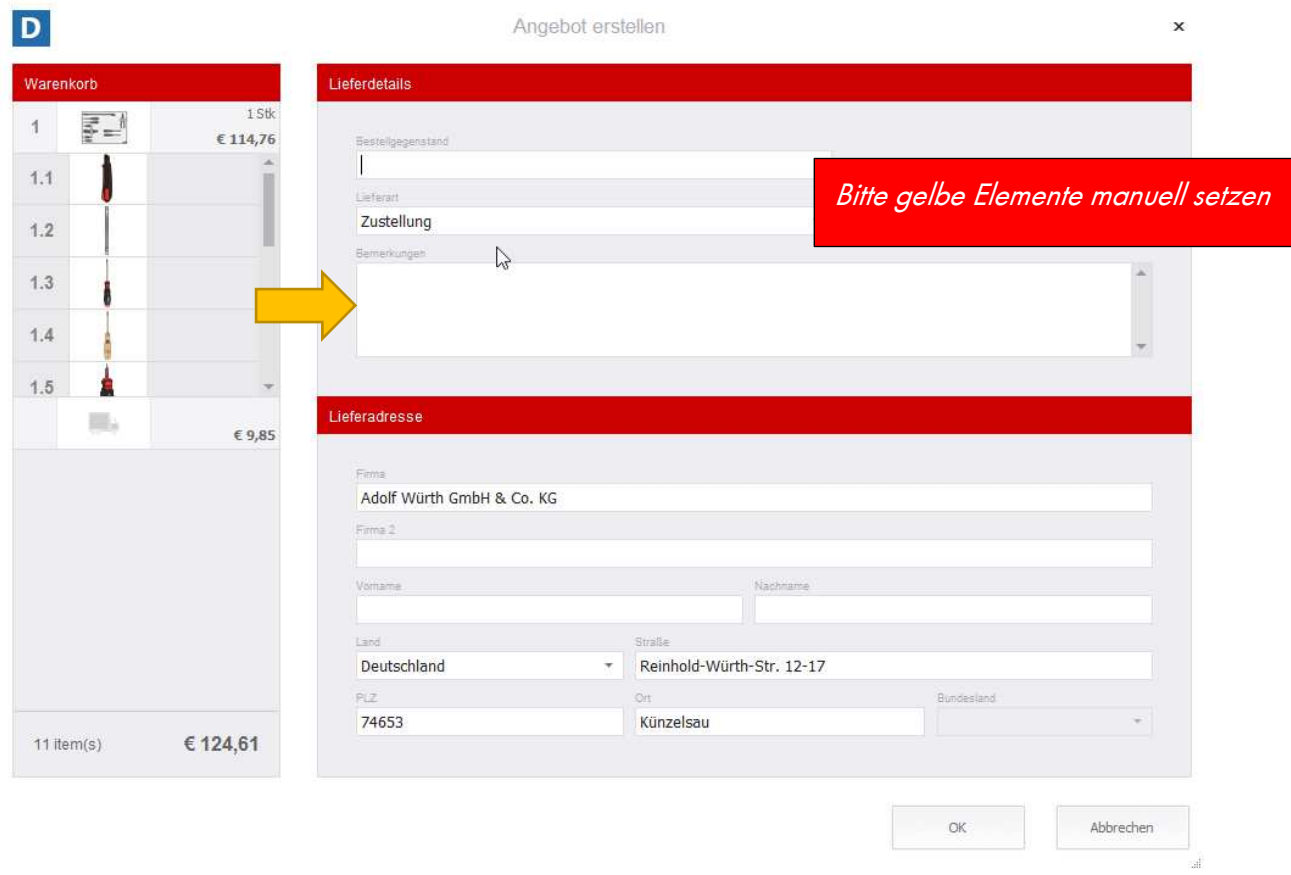

7. Drücken Sie auf die Schaltfläche Neue Bestellung um eine Bestellung auszulösen.

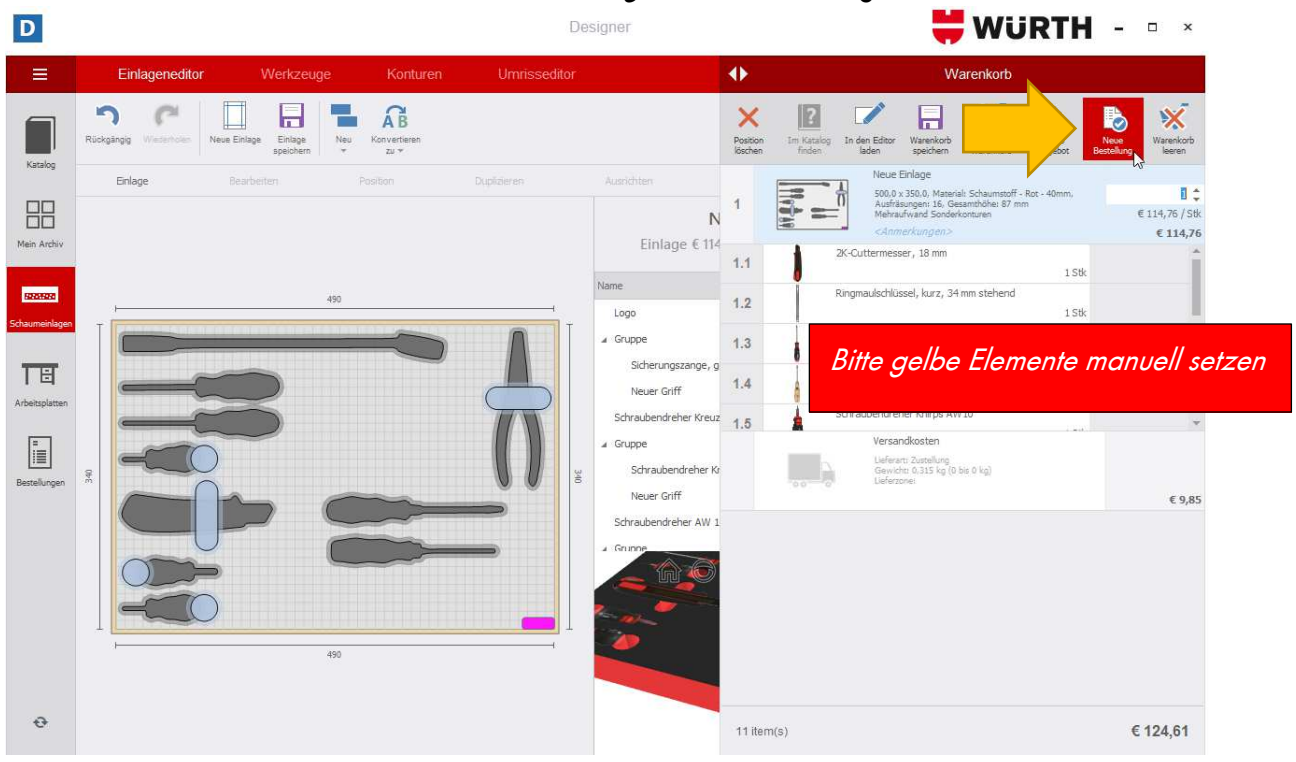

8. Füllen Sie die Angaben entsprechend aus und drücken auf OK.

**Wichtig:** Geben Sie die Kundenreferenznummer an!

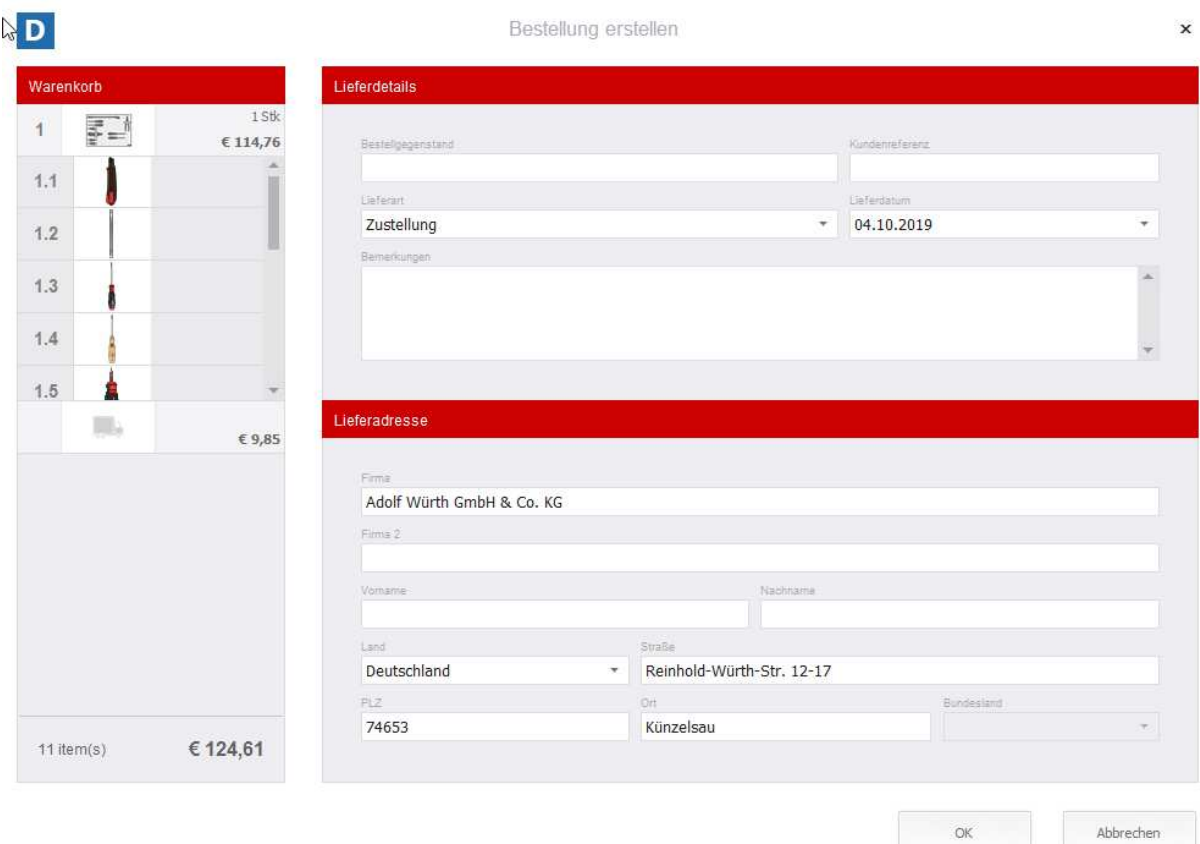

# **3. Support**

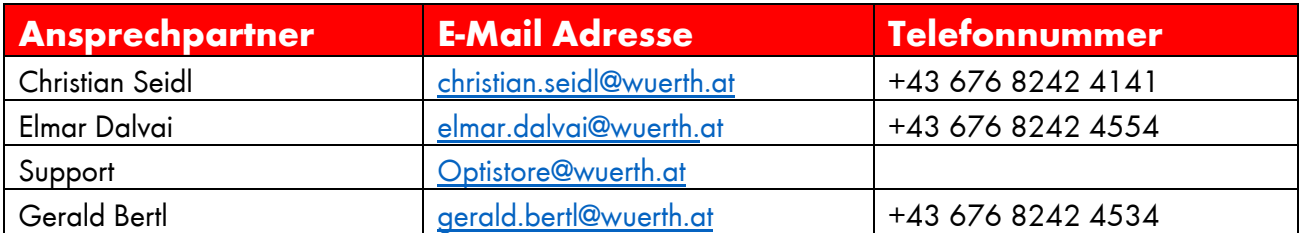